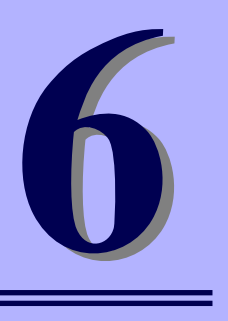

**NEC iStorageシリーズ iStorage NS500Ba**

# **RAIDシステムのコンフィグレーション**

ここでは、N8403-027 SATAインターフェースカードやN8403-026 RAIDコントローラを使 用して、内蔵のハードディスクドライブをRAIDシステムとして使用する方法について説明し ます。

「RAIDシステムコンフィグレーション」(144ページ)

本装置内蔵のハードディスクドライブをRAIDシステムとして運用するための 方法について説明します。

# **RAIDシステムコンフィグレーション**

ここでは、N8403-027 SATAインターフェースカードやN8403-026 RAIDコントローラを使 用して、内蔵のハードディスクドライブをRAIDシステムとして使用する方法について説明し ます。オプションのRAIDコントローラによるRAIDシステムの使用方法については、オプショ ンに添付の説明書などを参照してください。

# **RAIDについて**

# RAIDの概要

#### RAID(Redundant Array of Inexpensive Disks)とは

直訳すると低価格ディスクの冗長配列となり、ハードディスクドライブを複数まとめて扱う技 術のことを意味します。

つまりRAIDとは複数のハードディスクドライブを1つのディスクアレイ(ディスクグループ) として構成し、これらを効率よく運用することです。これにより単体の大容量ハードディスク ドライブより高いパフォーマンスを得ることができます。

N8403-027 SATAインターフェースカードまたは、N8403-026 RAIDコントローラでは、1 つのディスクグループを複数の論理ドライブ(バーチャルディスク)に分けて設定することが できます。これらの論理ドライブは、OSからそれぞれ1つのハードディスクドライブとして認 識されます。OSからのアクセスは、ディスクグループを構成している複数のハードディスク ドライブに対して並行して行われます。

また、使用するRAIDレベルによっては、あるハードディスクドライブに障害が発生した場合 でも残っているデータやリビルド機能によりデータを復旧させることができ、高い信頼性を提 供することができます。

#### RAIDレベルについて

RAID機能を実現する記録方式には、複数の種類(レベル)が存在します。その中でN8403-026 RAIDコントローラ、N8403-027 SATAインターフェースカードがサポートするRAIDレベル は、「RAID 0」「RAID 1」です。ディスクグループを作成する上で必要となるハードディスク ドライブの数量はRAIDレベルごとに異なりますので、下の表で確認してください。

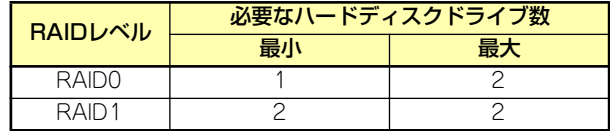

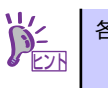

# ディスクグループ(Disk Group)

ディスクグループは複数のハードディスクドライブをグループ化したものを表します。本製品 の設定可能なディスクグループの数は、ハードディスクドライブを2台実装した場合で最大2 個になります。

次の図は本製品にハードディスクドライブを2台接続し、2台で1つのディスクグループ(DG) を作成した構成例です。

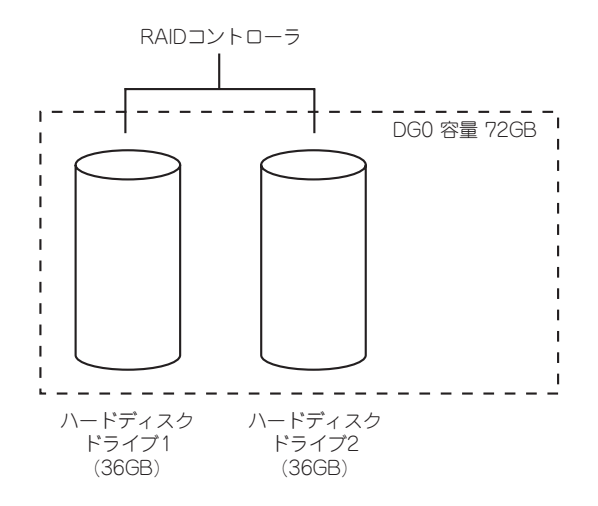

#### バーチャルディスク(Virtual Disk)

バーチャルディスクは作成したディスクグループ内に、論理ドライブとして設定したものを表 し、OSからは物理ドライブとして認識されます。設定可能なバーチャルディスクの数は、ディ スクグループ当たり最大16個、コントローラ当たり最大64個になります。

次の図は本製品にハードディスクドライブを2台接続し、2台で1つのディスクグループ(DG) を作成し、そのディスクグループにRAID0のバーチャルディスク(VD)を2つ設定した構成例で す。

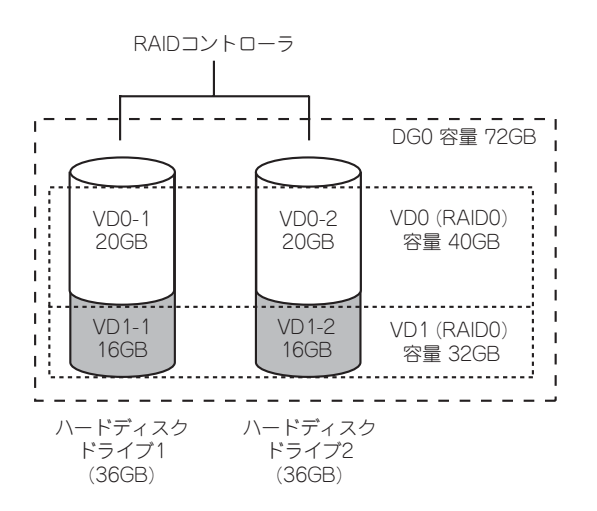

# ホットスワップ

システムの稼働中にハードディスクドライブ の脱着(交換)を手動で行うことができる機能を ホットスワップといいます。

# RAIDレベル

N8403-026 RAIDコントローラまたは、N8403-027 SATAインターフェースカードがサポー トしているRAIDレベルについて詳細な説明をします。

### RAIDレベルの特徴

各RAIDレベルの特徴は下表の通りです。

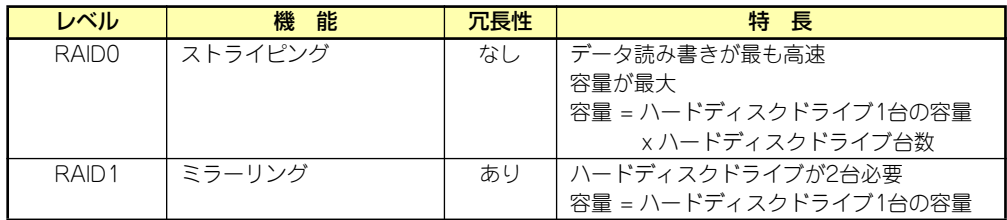

# 「RAID0」について

データを各ハードディスクドライブへ分散して記録します。この方式を「ストライピング」と 呼びます。

図ではストライプ1(ハードディスクドライブ1)、ストライプ2(ハードディスクドライブ2)、ス トライプ3(ハードディスクドライブ1)・・・というようにデータが記録されます。すべての ハードディスクドライブに対して一括してアクセスできるため、最も優れたディスクアクセス 性能を提供することができます。

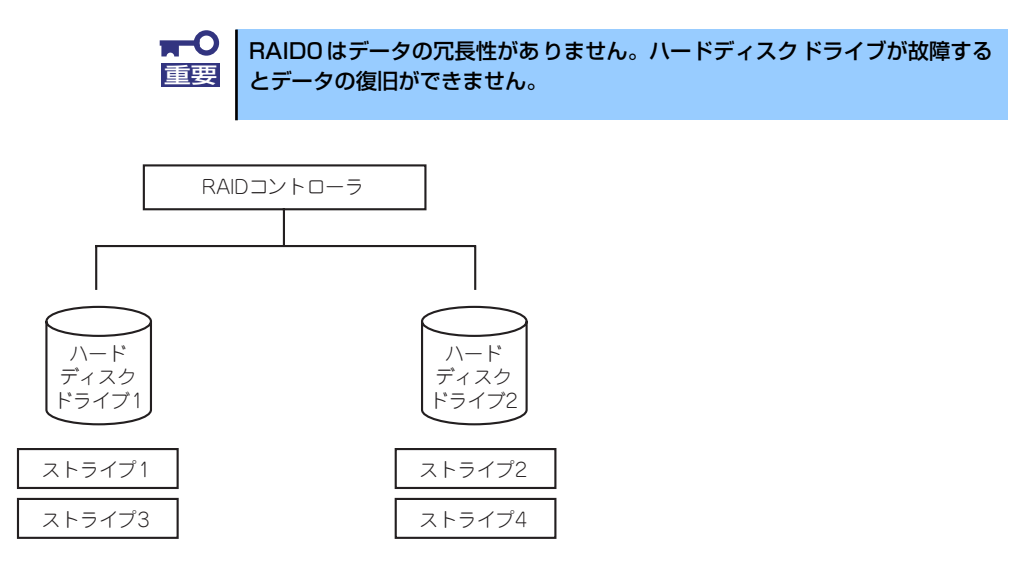

### 「RAID1」について

1つのハードディスクドライブ に対してもう1つのハードディスクドライブ へ同じデータを 記録する方式です。この方式を「ミラーリング」と呼びます。

1台のハードディスクドライブ にデータを記録するとき同時に別のハードディスクドライブ に同じデータが記録されます。一方のハードディスクドライブ が故障したときに同じ内容が 記録されているもう一方のハードディスクドライブ を代わりとして使用することができるた め、システムをダウンすることなく運用できます。

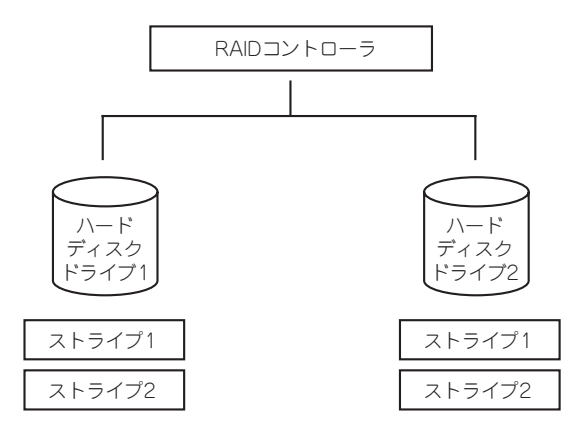

# **N8403-027 SATAインターフェースカードの コンフィグレーション**

N8403-027 SATAインターフェースカードを使用して、内蔵のハードディスクドライブを RAIDシステムとして使用する方法について説明します。

# ハードディスクドライブの取り付け

本体に2台のハードディスクドライブを取り付けてください。取り付け手順については、「ハー ドディスクドライブ」(96ページ)を参照してください。

> $\blacksquare$ 取り付けるハードディスクドライブは同じ回転速度のものを使用してくださ 重要 い。また、RAID1を構築する場合は、同じ容量のハードディスクドライブを 使用することをお勧めします。

# RAIDの有効化

取り付けた2台のハードディスクドライブは、単一のハードディスクドライブか、RAIDシステ ムのいずれかで使用することができます。

RAIDシステムとして構築するためには、BIOS Setupの「Advanced」→「PCI Configuration」 → FOnboard SCSII → FOption ROM Scan I の項目を[Enabled]に設定してください (119 ページ参照)。

> 出荷時の設定では、RAIDシステムとして使用するように設定されています。  $\widetilde{P}_{\text{EM}}^2$

# RAIDユーティリティの起動と終了

N8403-027 SATAインターフェースカードに対するコンフィグレーションツールは「LSI Software Configuration Utility」です。

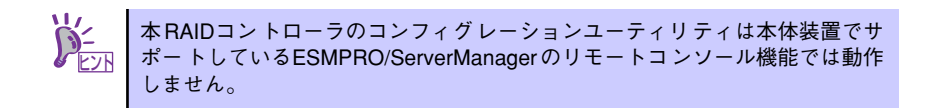

# ユーティリティの起動

1. 本体装置の電源投入後、次に示す画面が表示された時に、[Esc]キーを押す。 POSTの画面が表示されます。

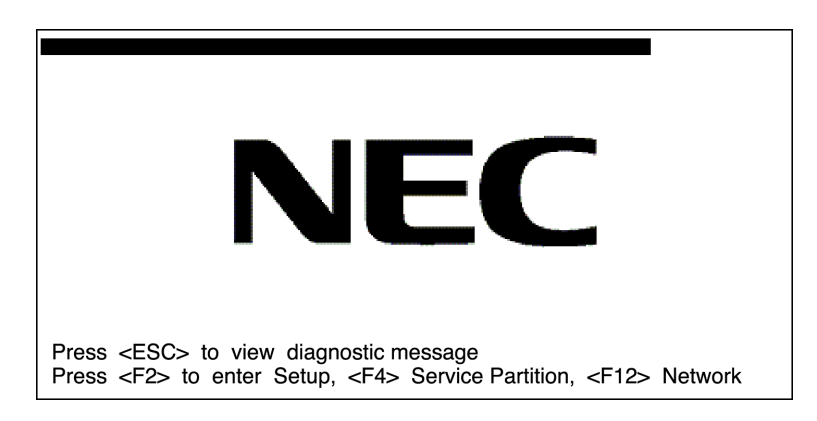

2. POST画面で、以下の表示を確認したら、<CTRL>+<M>キーまたは<Enter>キー を押す。

Press Ctrl-M or Enter to run LSI Software RAID Setup Utility

ユーティリティが起動し、以下に示すTOPメニューを表示します。

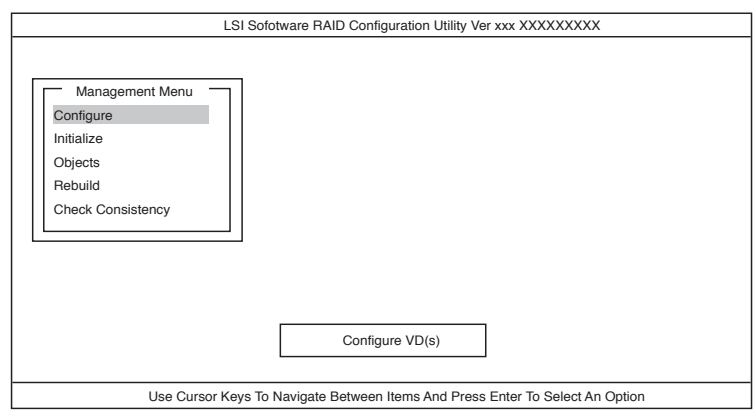

LSI Software RAID Configuration Utility TOPメニュー(Management Menu)画面

以降の操作については、「メニューツリー」(152ページ)と「Configuration Utility操作 手順」(154ページ)を参考に操作および各種設定をしてください。

# ユーティリティの終了

ユーティリティのTOPメニューで<Esc>キーを押します。 確認のメッセージが表示されたら「Yes」を選択してください。

Please Press <Ctrl> <Alt> <Del> to REBOOT the system.

上に示すメッセージが表示されたら、<Ctrl>+<Alt>+<Del>キーを押します。 本体装置が再起動します。

# メニューツリー

# 設定一覧

◇:選択・実行パラメータ ●:設定パラメータ ・:情報表示 ◆:バーチャルドライブ生成後設定(変更)可能

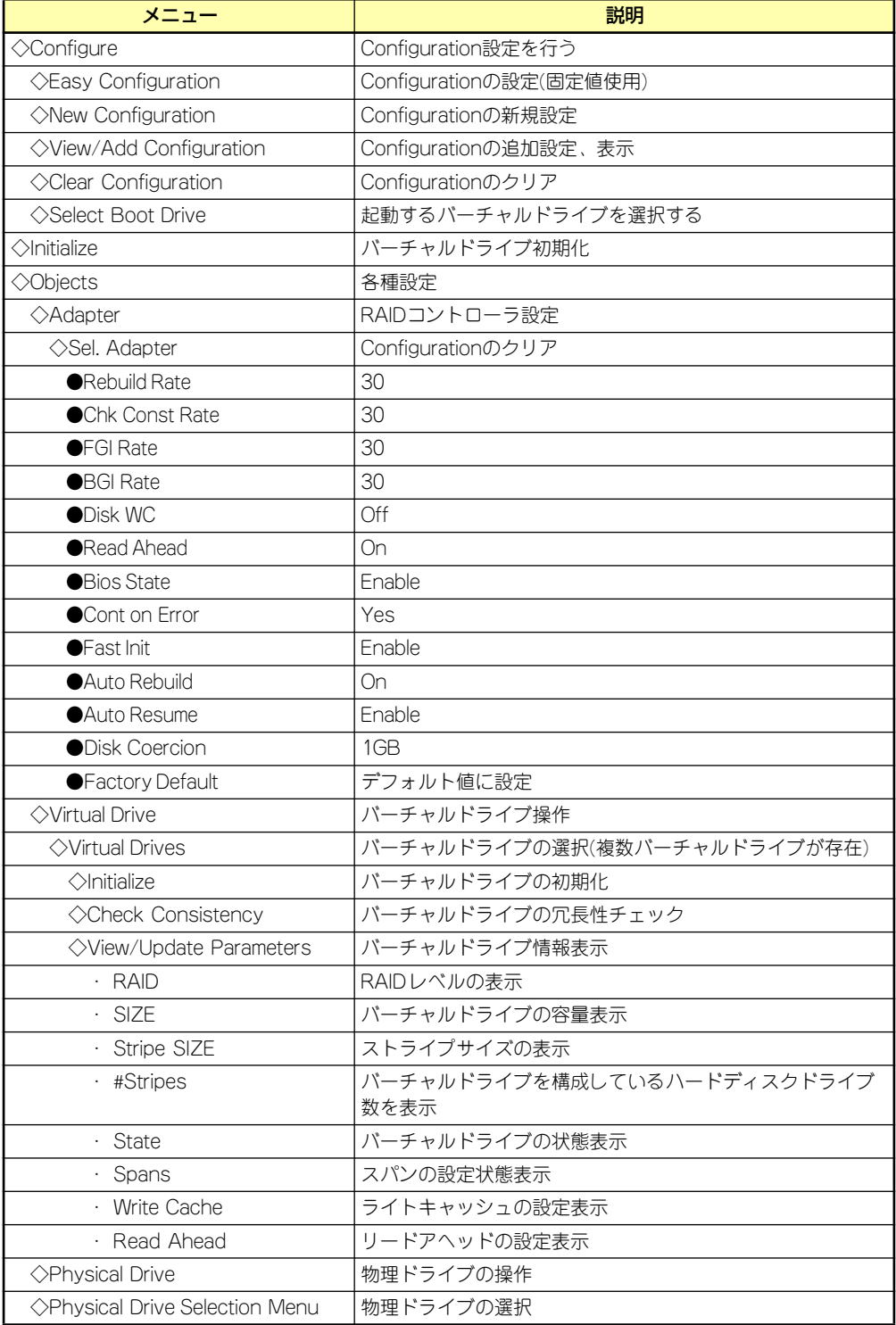

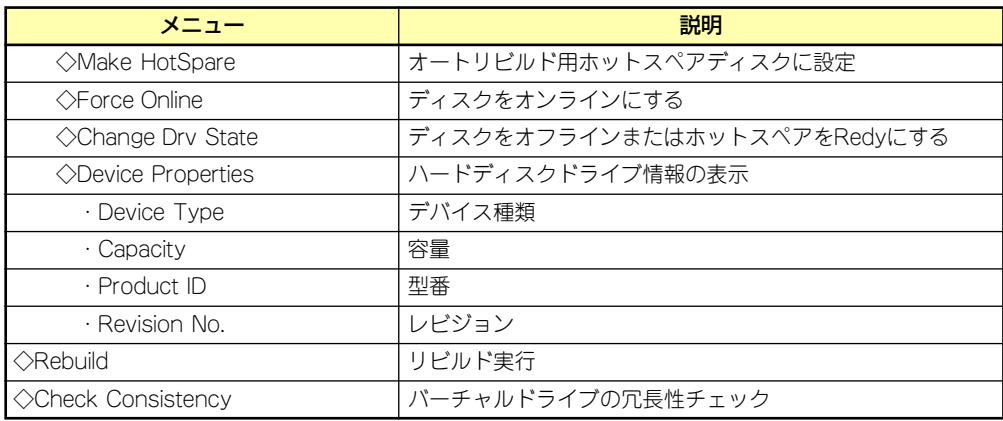

# Configuration Utility操作手順

## Configurationの新規作成/追加作成

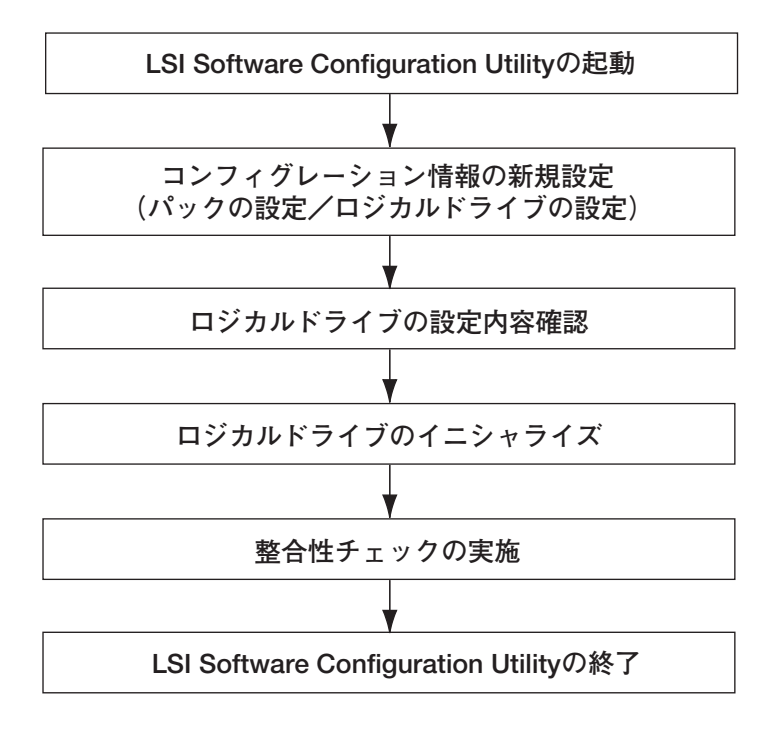

- 1. ユーティリティを起動する。
- 2. TOPメニュー (Management Menu)より、「Configure」→「New Configuration」を選択する。

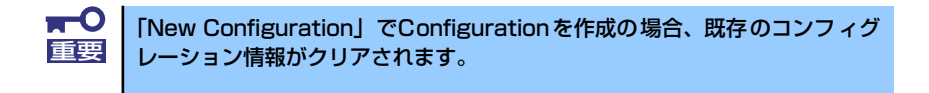

3. 確認のメッセージ (Proceed?) が表示されるので、「Yes」を選択する。

SCAN DEVICEが開始され(画面下にスキャンの情報が表示されます)、終了すると、 「New Configuration - ARRAY SELECTION MENU」画面が表示されます。

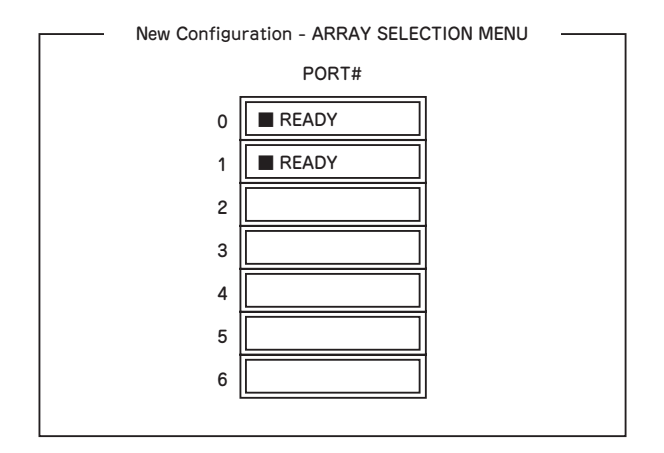

4. カーソルキーでパックしたいハードディスクドライブにカーソルを合わせ、 <SPACE>キーを押す。

ハードディスクドライブが選択されます。(選択ハードディスクドライブの表示が READYからONLINEになります)

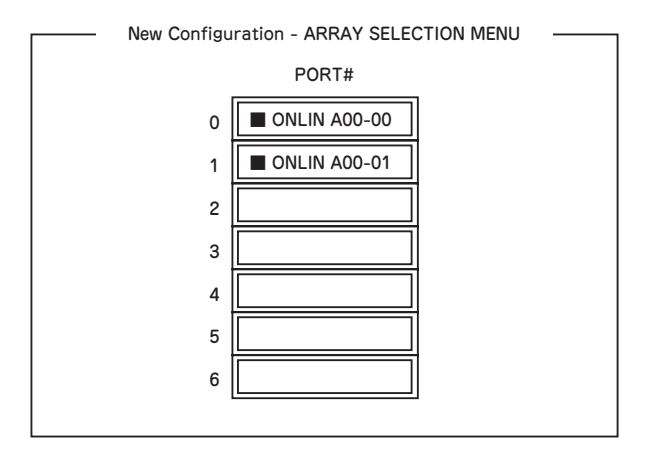

- 5. <F10>キーを押して、Select Configurable Array(s)を設定する。
- 6. <SPACE>キーを押す。

SPAN-1が設定されます。

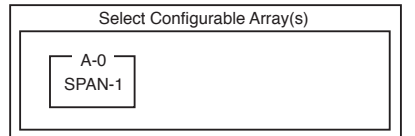

7. <F10>キーを押してバーチャルドライブの作成を行う。

「Virtual Drives Configure」画面が表示されます。(下記図は、ハードディスクドラ イブ2台、RAID1を例にしています)

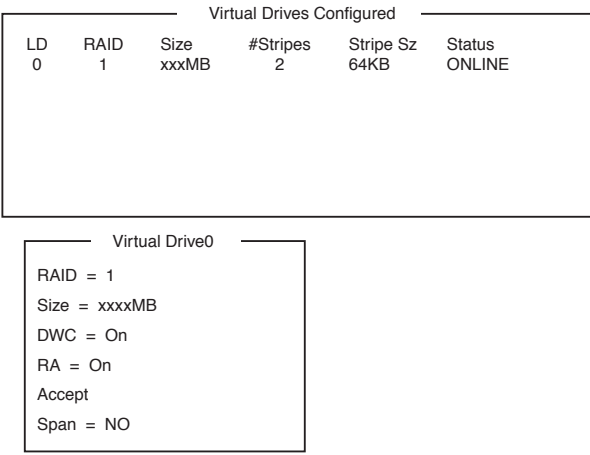

- 8. カーソルキーで「RAID」、「Size」、「DWC」、「RA」、「Span」を選択し、 <Enter>キーで確定させ、各種を設定する。
	- (1) 「RAID」:RAIDレベルの設定を行います。

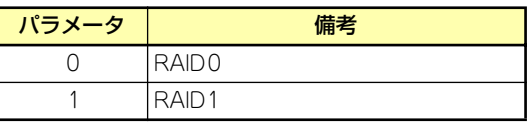

- (2) 「Size」:バーチャルドライブのサイズを指定します。本装置のRAIDコント ローラでは最大8個のバーチャルドライブが作成できます。
- (3) 「DWC」:Disk Write Cacheの設定を行います。

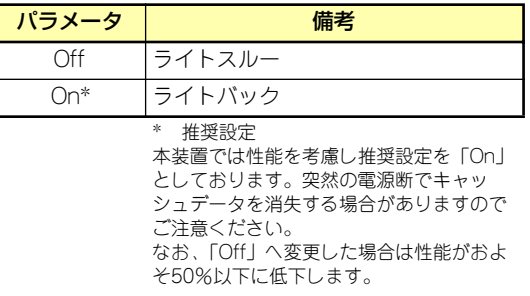

(4) 「RA」:Read Aheadの設定を行います。

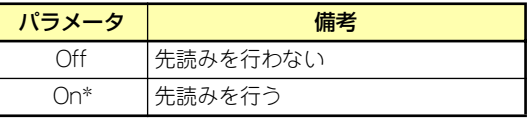

\* 推奨設定

(5) 「Span」:Span設定を行います。

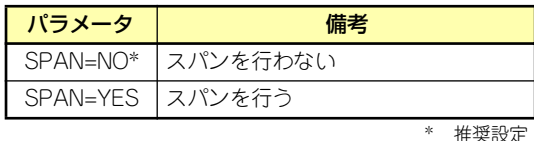

\* B120aは搭載ハードディスクが2台のためSpanの設定はできません。

9. すべての設定が完了したら、「Accept」を選択して、<Enter>キーを押す。

バーチャルドライブが生成され、「Virtual Drive Configured」画面にバーチャルド ライブが表示されます。

10. バーチャルドライブを生成したら、<ESC>キーを押して画面を抜け、「Save Configuration?」画面まで戻り、「Yes」を選択する。

Configurationがセーブされます。

- 11. Configurationのセーブ完了メッセージが表示されたら、<ESC>キーでTOPメ ニュー画面まで戻る。
- 12. TOPメニュー画面より「Objects」→「Virtual Drive」→「View/Update Parameters」を選択してバーチャルドライブの情報を確認する。
- 13. TOPメニュー画面より「Initialize」を選択する。
- 14.「Virtual Drives」の画面が表示されたら、イニシャライズを行うバーチャルドラ イブにカーソルを合わせ、スペースキーを押す。

バーチャルドライブが選択されます。

15. バーチャルドライブを選択したら、<F10>キーを押してInitializeを行う。

実行確認画面が表示されるので、「Yes」を選択するとInitializeが実行されます。

「Initialize Virtual Drive Progress」画面のメータ表示が100%になったら、Initialize は完了です。

- 16. Initializeを実施済みのバーチャルドライブに対して、整合性チェックを行う。 詳細な実行方法は「整合性チェック」(159ページ)をご参照ください。
- 17. <ESC>キーでTOPメニューまで戻って、ユーティリティを終了する。

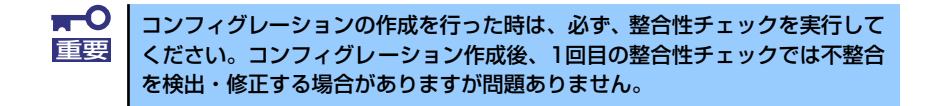

# マニュアルリビルド

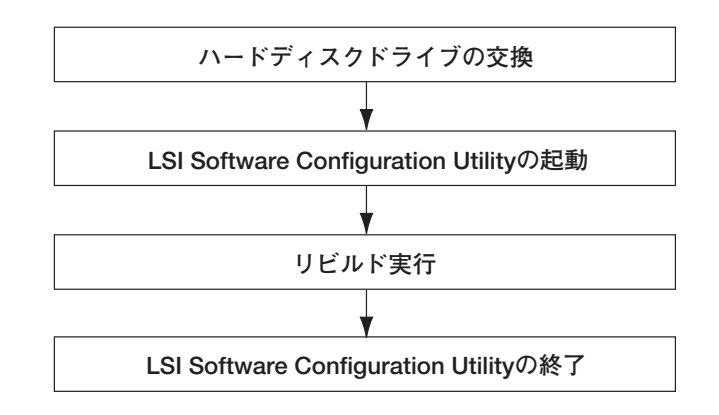

- 1. ハードディスクドライブを交換し、装置を起動する。
- 2. ユーティリティを起動する。
- 3. TOPメニューより、「Rebuild」を選択する。

「Rebuild -PHYSICAL DRIVES SELECTION MENU」画面が表示されます。

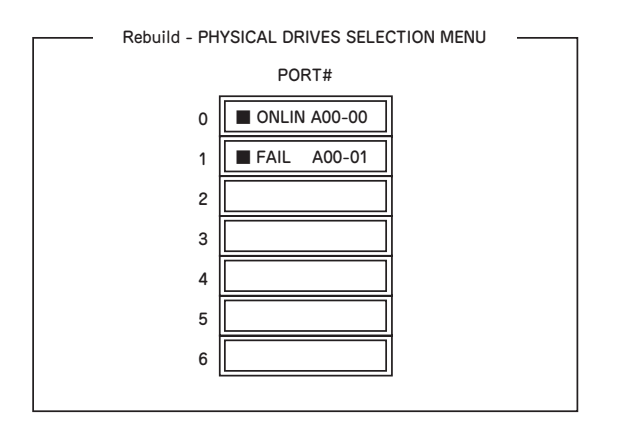

- 4. 「FAIL」になっているハードディスクドライブにカーソルを合わせ、<SPACE> キーで選択する。(複数のハードディスクドライブを選択可能(同時リビルド))
- 5. ハードディスクドライブが選択されると、"FAIL"の表示が点滅する。
- 6. ハードディスクドライブの選択が完了したら、<F10>キーを押してリビルドを実 行する。
- 7. 確認の画面が表示されるので、「Yes」を選択する。

リビルドがスタートします。

「Rebuild Physical Drives in Progress」画面のメータ表示が100%になったらリビ ルド完了です。

8. <ESC>キーでTOPメニューまで戻って、ユーティリティを終了する。

整合性チェック

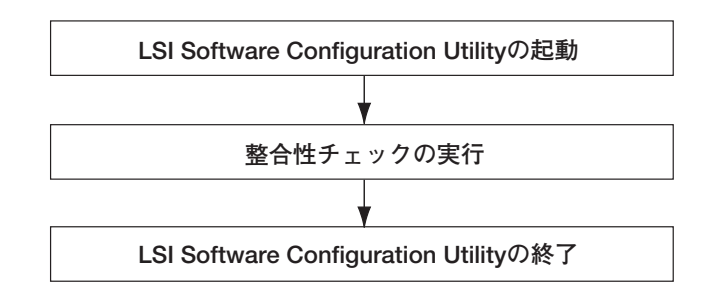

- 1. ユーティリティを起動する。
- 2. TOPメニューより、「Check Consistency」を選択する。 「Virtual Drives」の画面が表示されます。
- 3. 整合性チェックを行うバーチャルドライブにカーソルを合わせ、スペースキーを押 す。

バーチャルドライブが選択されます。

- 4. バーチャルドライブを選択したら、<F10>キーを押して、整合性チェックを行う。
- 5. 確認画面が表示されるので、「Yes」を選択する。

整合性チェックが実行されます。

「Check Consistency Progress」画面のメータ表示が100%になったら、整合性 チェックは完了です。

6. <ESC>キーでTOPメニューまで戻って、ユーティリティを終了する。

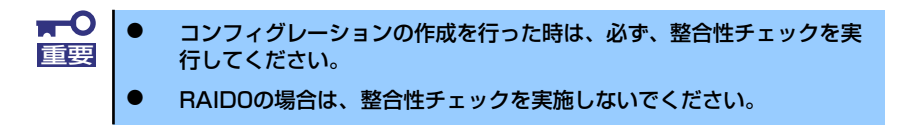

# その他

#### (1) Clear Configuration

コンフィグレーション情報のクリアを行います。TOPメニューより、「Configure」→ 「Clear Configuration」を選択。「Clear Configuration」を実行すると、RAIDコントロー ラ、ハードディスクドライブのコンフィグレーション情報がクリアされます。「Clear Configuration」を実行すると、RAIDコントローラの全てのチャネルのコンフィグレー ション情報がクリアされます。

> ⓦ バーチャルドライブ単位の削除は、このユーティリティではできませ ん。Universal RAID Utilityを使用してください。 ⓦ RAIDコントローラとハードディスクドライブのコンフィグレーション 情報が異なる場合、RAIDコントローラのコンフィグレーション情報を 選んでのコンフィグレーションが正常に行えません。その場合には、 「Clear Configuration」を実施して、再度コンフィグレーションを作成 してください。 チェック

#### (2) Force Online

Fail状態のハードディスクドライブをオンラインにすることができます。TOPメニューよ り、「Objects」→「Physical Drive」→ハードディスクドライブ選択→「Force Online」

#### (3) Rebuild Rate

Rebuild Rateを設定します。

TOPメニューより、「Objects」→「Adapter」→「Sel. Adapter」→「Rebuild Rate」を選択。 0%~100%の範囲で設定可能。デフォルト値(設定推奨値)30%。

#### (4) ハードディスクドライブ情報

ハードディスクドライブの情報を確認できます。 TOPメニューより、「Objects」→「Physical Drive」→ハードディスクドライブ選択→ 「Drive Properties」を選択

# LSI Software RAID Configuration UtilityとUniversal RAID Utility

オペレーティングシステム起動後、LSI Embedded MegaRAIDのコンフィグレーション、お よび、管理、監視を行うユーティリティとしてUniversal RAID Utilityがあります。LSI Software RAID Configuration UtilityとUniversal RAID Utilityを併用する上で留意すべき点について説 明します。

# 用語の差分について

LSI Software RAID Configuration UtilityとUniversal RAID Utilityは、使用する用語が異なり ます。

以下の表をもとに読み替えてください。

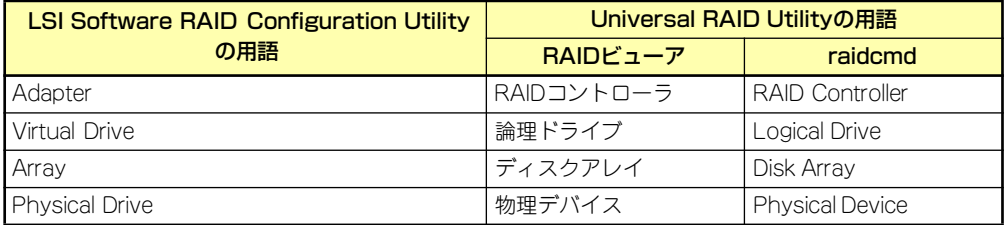

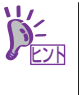

raidcmdはUniversal RAID Utilityが提供するコマンドです。 詳細についてはUniversal RAID Utility Ver2.1 ユーザーズガイドを参照してく ださい。

#### 管理番号の差分について

RAIDコントローラの各情報の番号は、LSI Software RAID Configuration UtilityとUniversal RAID Utilityでは表示が異なります。以下の表を参照してください。詳細についてはUniversal RAID Utility Ver2.1 ユーザーズガイドを参照してください。

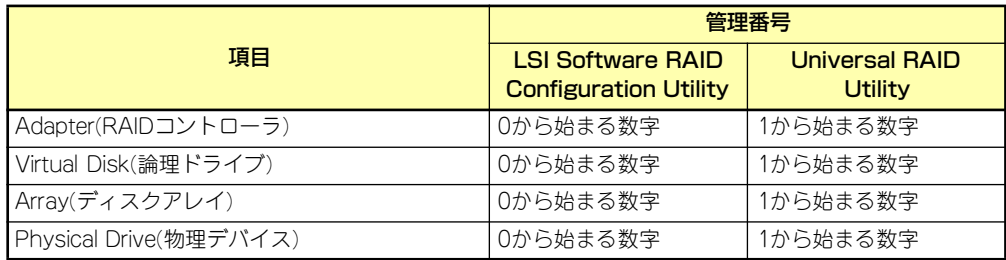

# バックグランドタスクの優先度(Rate)の設定値の差分について

LSI Software RAID Configuration Utilityでは、バックグランドタスク(リビルド、パトロール リード、整合性チェック)の優先度を数値で設定、表示しますが、Universal RAID Utilityは、 高、中、低の3つのレベルで設定、表示します。以下の対応表を参照してください。優先度と はRAIDコントローラが処理中のプロセスに対してバックグランドタスクの処理が占める割合 を示したものです。

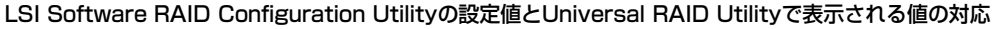

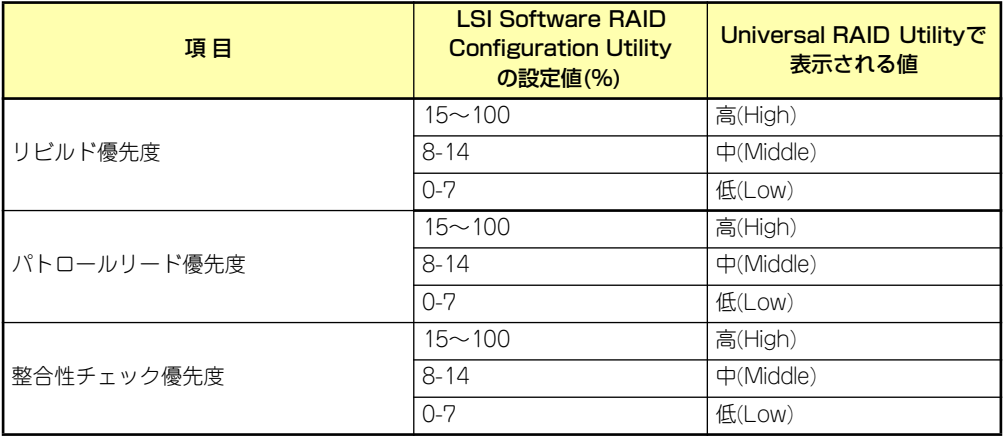

#### Universal RAID Utilityの設定値とLSI Software RAID Configuration Utilityで表示される値の対応表

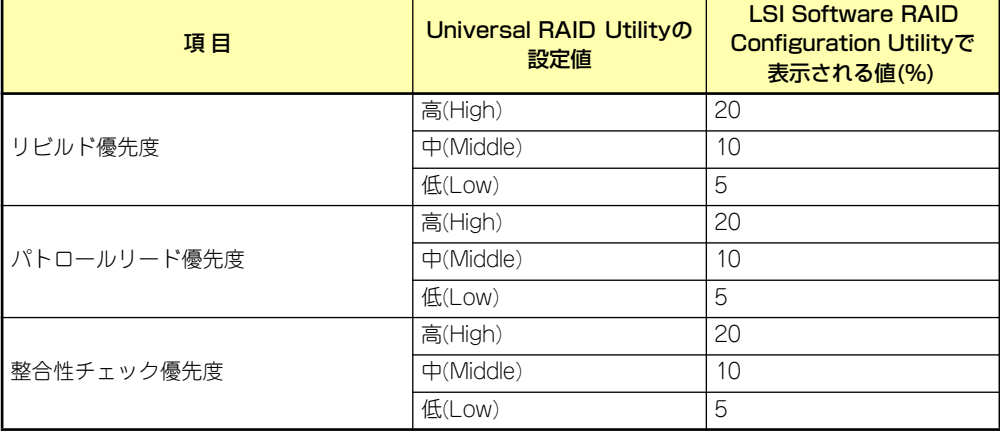

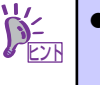

- ⓦ LSI Software RAID Configuration Utilityでは、バックグラウンドイニシャ ライズの優先度が設定できますが、Universal RAID Utilityでは設定でき ません。
- ⓦ Universal RAID Utilityは、初期化処理(フルイニシャライズ)の優先度が設 定できますが、本製品では未サポートのため設定できません。

# **N8403-026 RAIDコントローラのコンフィ グレーション**

N8403-026 RAIDコントローラを使用して、内蔵のハードディスクドライブをRAIDシステム として使用する方法について説明します。

# リビルド

リビルド(Rebuild)は、ハードディスクドライブに故障が発生した場合に、故障したハードディ スクドライブのデータを復旧させる機能です。RAID1など冗長性のあるバーチャルディスクに 対して実行することができます。

# マニュアルリビルド(手動リビルド)

N8403-026 RAIDコントローラの管理ユーティリティ「WebBIOS」や、「Universal RAID Utility」を使用し、手動で実施するリビルドです。ハードディスクドライブを選択してリビル ドを実行することができます。

# オートリビルド(自動リビルド)

Universal RAID Utilityなどのユーティリティを使用せず、自動的にリビルドを実行させる機能です。

オートリビルドには、以下の方法があります。

#### ⓦ ホットスワップリビルド

故障したハードディスクドライブをホットスワップで交換し、自動的にリビルドを実行 する機能です。

> $\blacksquare$ リビルドを実行する場合は、以下の点に注意してください。 重要

- ⓦ リビルドに使用するハードディスクドライブ は、故障したハードディスク ドライブ と同一容量、同一回転数、同一規格のものを使用してください。
- ⓦ リビルド中は負荷がかかるため、処理速度は低下します。
- ⓦ リビルド中は、本体装置のシャットダウンやリブートを実施しないでく ださい。万が一、停電などの不慮な事故でシャットダウンしてしまった 場合、速やかに電源の再投入を行ってください。自動的にリビルドが再 開されます。
- ⓦ 故障したハードディスクドライブを抜いてから新しいハードディスクド ライブ を実装するまでに、60秒以上の間隔をあけてください。
- ⓦ ホットスワップリビルドが動作しない場合は、マニュアルリビルドを実 行してください。

# パトロールリード

パトロールリード(Patrol Read)は、ハードディスクドライブの全領域にリード&ベリファイ 試験を実施する機能です。パトロールリードは、バーチャルディスクに割り当てられているす べてのハードディスクドライブに対して実行することができます。

パトロールリードにより、ハードディスクドライブの後発不良を検出・修復することができる ため、予防保守として使用できます。

冗長性のあるバーチャルディスクを構成するハードディスクドライブに割り当てられたハー ドディスクドライブの場合は、実行中に検出したエラーセクタを修復することができます。

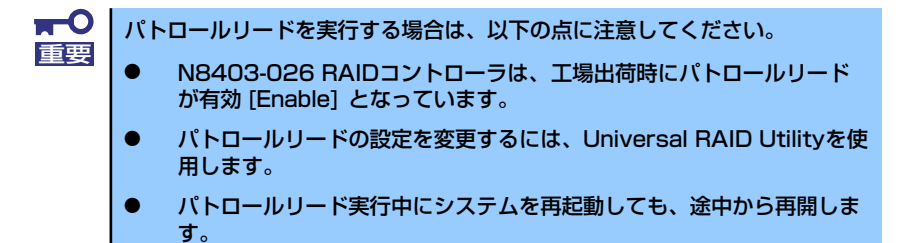

# 整合性チェック

整合性チェック(Check Consistency)は、バーチャルディスクの整合性をチェックするための 機能です。「RAID 0」以外の冗長性のあるバーチャルディスクに対して実行することができま す。

整合性チェックは、WebBIOSやUniversal RAID Utilityから実施することができます。

整合性チェックは整合性をチェックするだけでなく、実行中に検出したエラーセクタを修復す ることができるため、予防保守として使用できます。

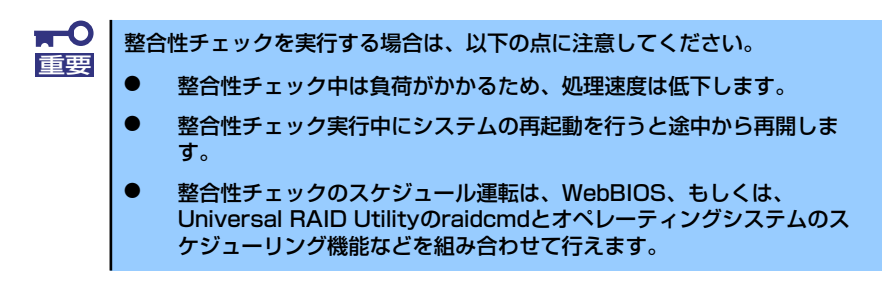

# リコンストラクション

リコンストラクション(Reconstruction)機能は、既存のバーチャルディスクのRAIDレベルや 構成を変更する機能です。リコンストラクション機能には以下の3通りの機能がありますが、 N8403-026 RAIDコントローラではMigration with additionのみをサポートしています。

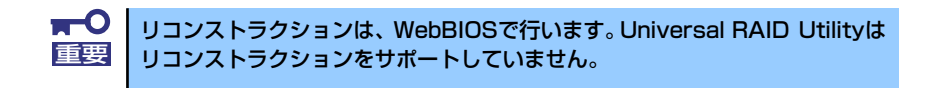

#### Removed physical drive

N8403-026 RAIDコントローラでは未サポートです。

#### Migration only

N8403-026 RAIDコントローラでは未サポートです。

#### Migration with addition

既存のバーチャルディスクにハードディスクドライブを追加する機能です。本機能の実行パ ターンは以下の通りです。(α:追加するハードディスクドライブの数)

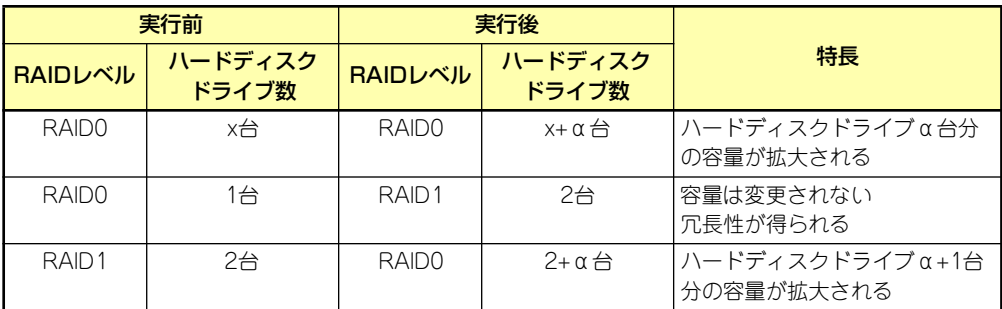

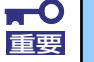

#### リコンストラクションを実行する場合は、以下の点に注意してください。

- ⓦ リコンストラクション実行前に、必ずデータのバックアップと整合性 チェックを実施してください。
- 1つのディスクグループに複数のバーチャルディスクを作成している構 成には、リコンストラクションは実施できません。
- ⓦ リコンストラクション中は負荷がかかるため、処理速度は低下します。
- ⓦ 縮退状態(Degraded)や部分的な縮退状態(Partially Degraded)の バーチャルディスクにも実行できる場合がありますが、リビルドを実行 し、バーチャルディスクを復旧した後で実行することを推奨します。
- ⓦ リコンストラクション中は、本体装置のシャットダウンやリブートを実 施しないでください。万が一、停電等の不慮の事故でシャットダウンを してしまった場合は、速やかに電源を再投入してください。再起動後、 自動的に再開されます。
- ⓦ 構成によっては、リコンストラクションが完了後に、自動的にバックグ ラウンドイニシャライズが実行される場合があります。

#### 例) RAID0のバーチャルディスクのMigration with addition

以下は、36GBハードディスクドライブ x 1台で構成されたRAID0のバーチャルディスク に、36GBハードディスクドライブを1台追加、冗長性を持たせる場合の例です。

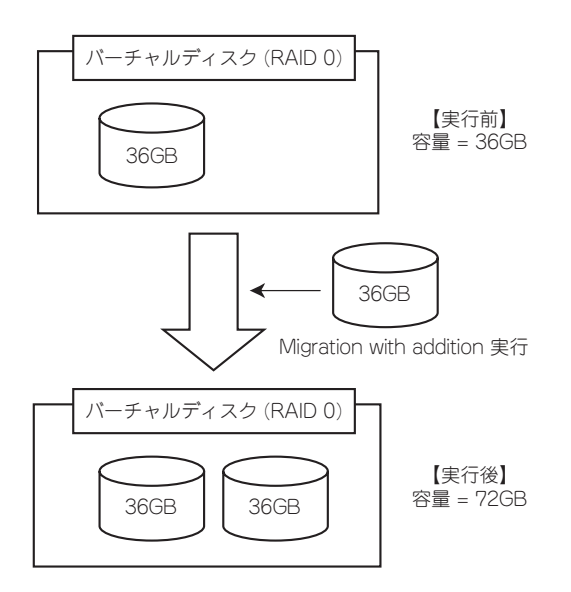

# WebBIOSを使用する前に

「WebBIOS」を使用する前に、サポート機能および注意事項を参照してください。

#### サポート機能

- ハードディスクドライブのモデル名/容量の情報表示
- ハードディスクドライブの割り当て状態表示
- バーチャルディスクの作成
	- RAIDレベルの設定
	- ー Stripe Blockサイズの設定
	- Read Policy/Write Policy/IO Policyの設定
- ⓦ バーチャルディスクの設定情報・ステータスの表示
- ⓦ バーチャルディスクの削除
- ⓦ コンフィグレーションのクリア
- ⓦ イニシャライズの実行
- 整合性チェックの実行
- ⓦ マニュアルリビルドの実行
- リコンストラクションの実行

#### バーチャルドライブ作成時の注意事項

- 1. DGを構成するハードディスクドライブは同一容量および同一回転のものを使用し てください。
- 2. VDを構築した後、必ずConsistency Checkを実施してください。
- 3. 本製品配下のVDにOSをインストールする際は、OSインストール用のVDのみを 作成してください。
- 4. WebBIOSはESMPRO/ServerManagerのリモートコンソール機能では動作しま せん。

5. WebBIOSのPhysical DriveとUniversal RAID Utilityのハードディスクドライブ の対応は、以下の情報で判断します。

#### WebBIOS

Physical Viewで表示するスロット番号\*

\* Drives欄で表示される情報はスロット番号、ハードディスクドライブの種類、 容量、状態を表示します。スロット番号は「0~1」で表示され、ハードディ スクドライブベイのスロット番号を表します。

Universal RAID Utility

ハードディスクドライブの「プロパティ」で表示される[ID]

WebBIOSで表示するスロット番号とUniversal RAID Utilityのハードディスクドラ イブのIDが対応しています。詳細はUniversal RAID Utility Ver2.1のユーザーズガイ ドを参照してください。

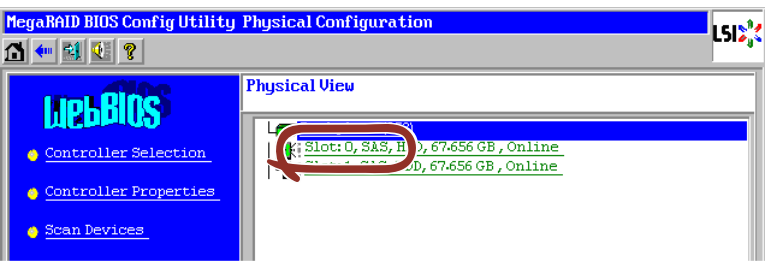

#### WebBIOSのPhysical Viewの表示画面

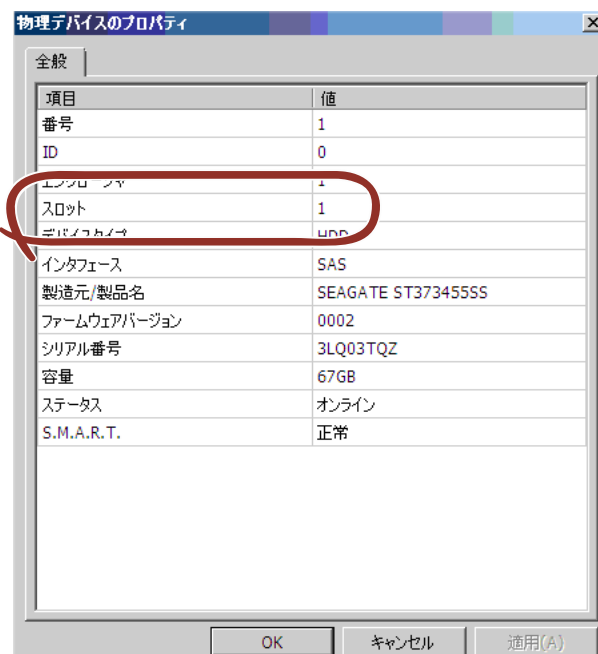

#### Universal RAID Utilityのハードディスクドライブのプロパティ画面

# WebBIOSの起動とメニュー

#### WebBIOSの起動

下記の画面が表示された後、<Ctrl>+<H>キーを押してWebBIOS を起動します。

#### 【POST画面イメージ(バーチャルディスク未設定時)】

LSI MegaRAID SAS - MFI BIOS Version XXXX (Build MMM DD, YYYY) Copyright (c) 20XX LSI Corporation

HA - X (Bus X Dev X) MegaRAID SAS 8708EM2 FW package: X.X.X - XXXX

0 Virtual Drive(s) found on the host adapter.

0 Virtual Drive(s) handled by BIOS. Press <Ctrl> <H> for WebBIOS.\_

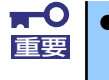

- POST中は<Pause>キーなどの操作に関係ないキーを押さないでくだ さい。
- ⓦ <Ctrl>+<H>キーを押し忘れてしまった場合、またはPOST後に次ペー ジのMenu画面が表示されなかった場合は、再起動を行い、再度 <Ctrl>+<H>キーを押してください。

# Main Menu

WebBIOS を起動すると最初に"Adapter Selection"画面が表示されます。WebBIOSを用い て操作を実施する[Adapter No.]を選択してチェックし、[Start]をクリックしてください。

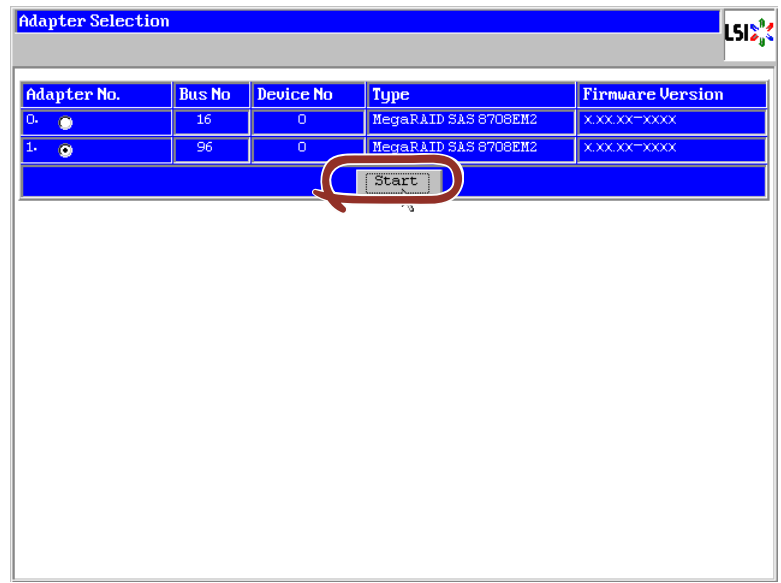

Adapter Selectionを実行するとWebBIOSトップ画面が表示されます。

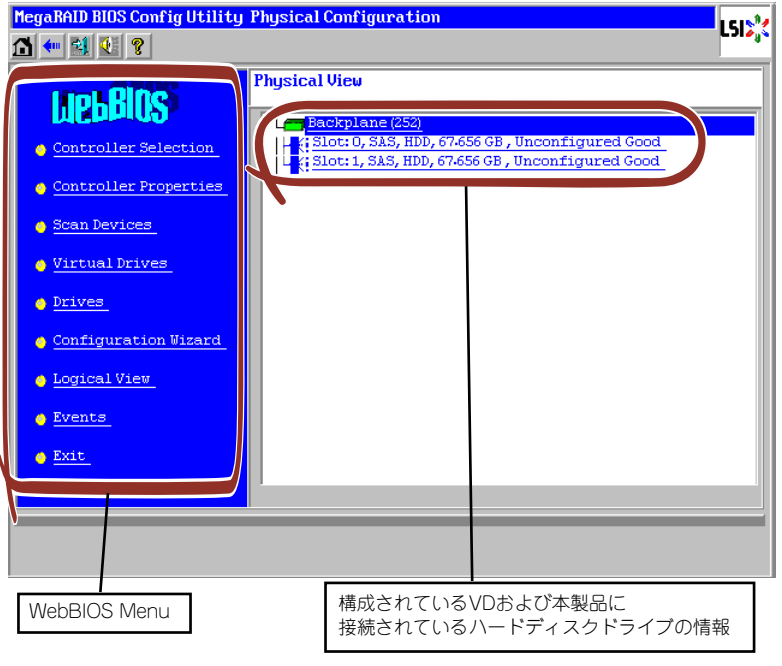

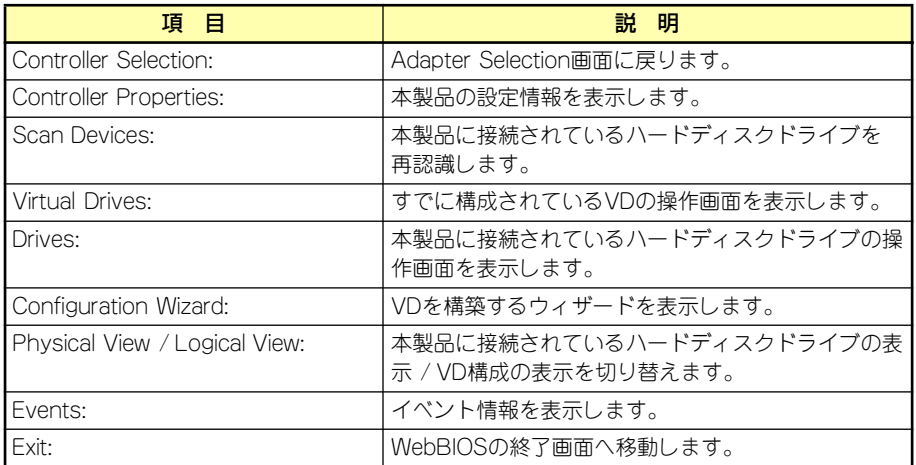

#### WebBIOS Menu

#### Virtual Driveのステータス表示(Physical Viewでは表示されません。)

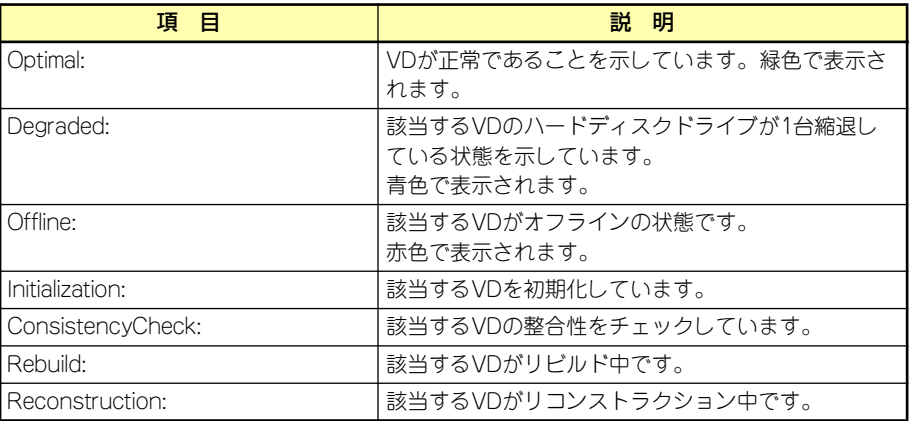

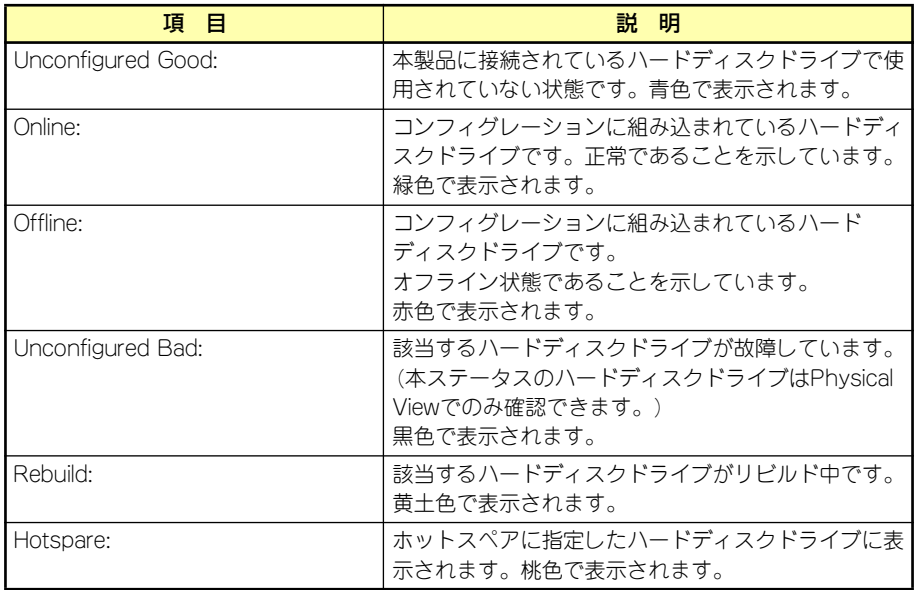

# ハードディスクドライブのステータス表示

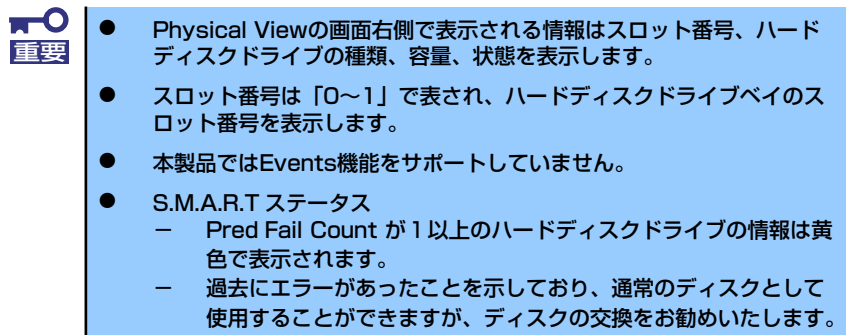

### Controller Properties

WebBIOSトップ画面にて[Controller Properties]をクリックすると、本製品の設定情報が表示 されます。

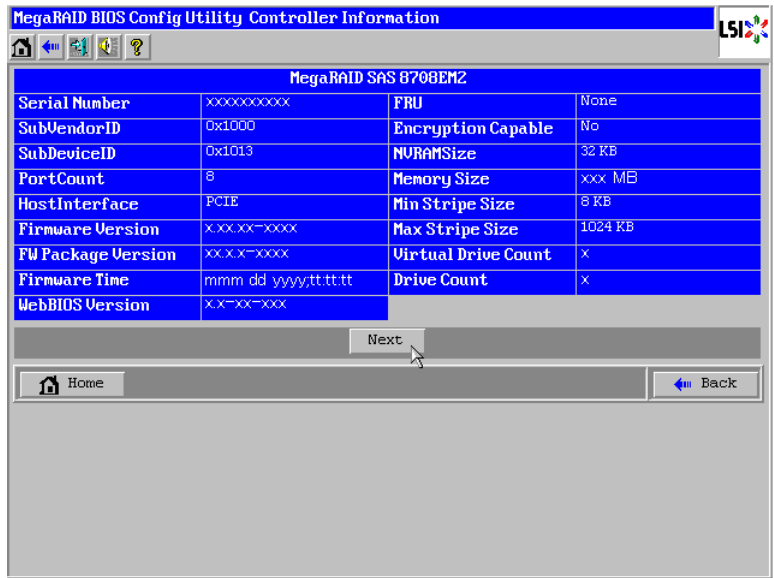

設定情報画面にて[Next]をクリックすると、本製品の詳細設定が表示されます。

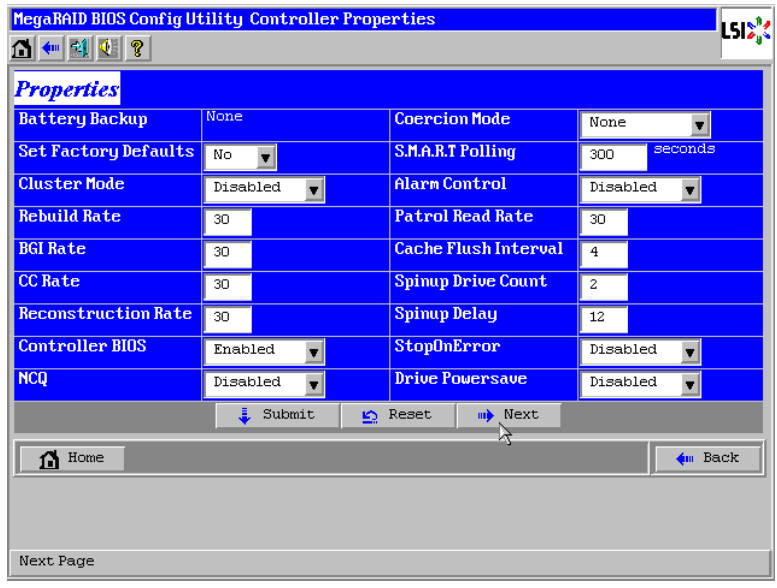

設定情報画面には次のページにもあります。[Next]をクリックすると、次のページの詳細設定 が表示されます。

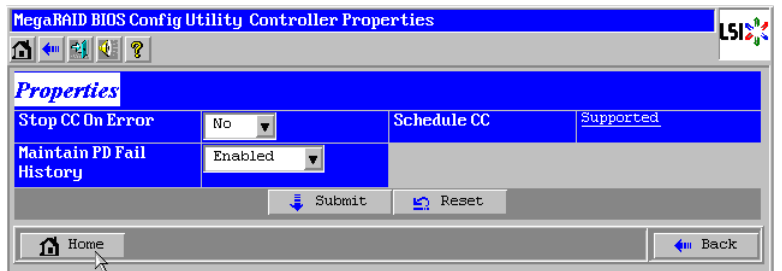

"Schedule CC"の欄の[Supported]をクリックすると、整合性チェックのスケジュール運転 の設定画面が表示されます。

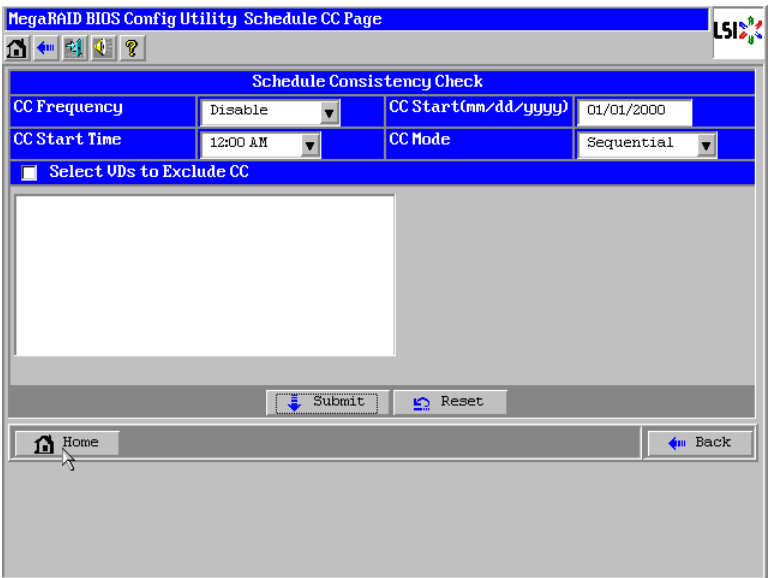

#### 初期設定値および、設定値説明

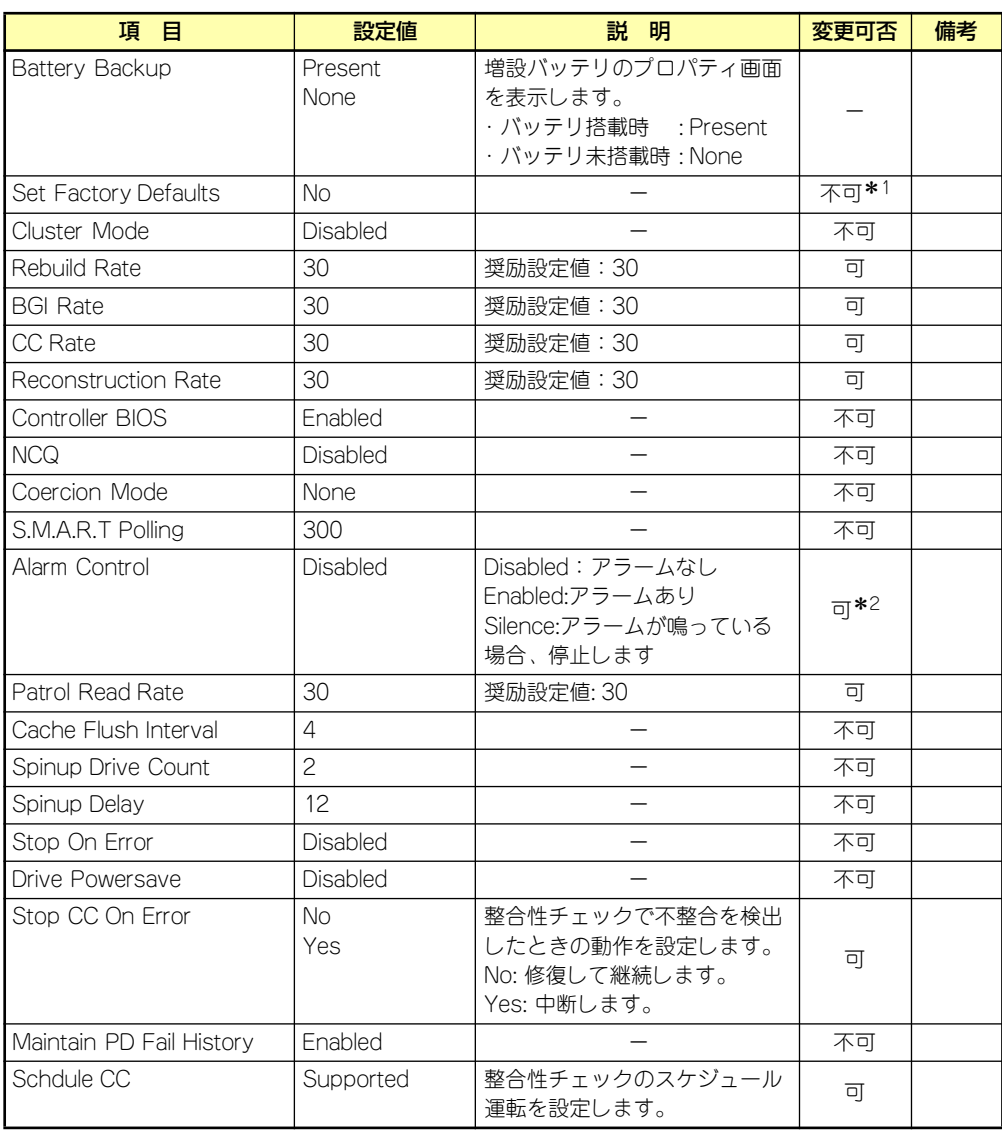

\*1Set Factory Defaultsを実施すると出荷時設定に戻せなくなりますので、実施しないでください。

\*2AlarmをEnableにすると、ハードディスクドライブが故障してVDがDegrade状態になった場合に本装置からアラーム が鳴ります。

#### 設定値変更方法

 $\blacksquare$ 

"Controller Properties"画面にて設定変更可能なパラメータを変更した後、画面中央にある [Submit]ボタンをクリックして設定値を確定してください。

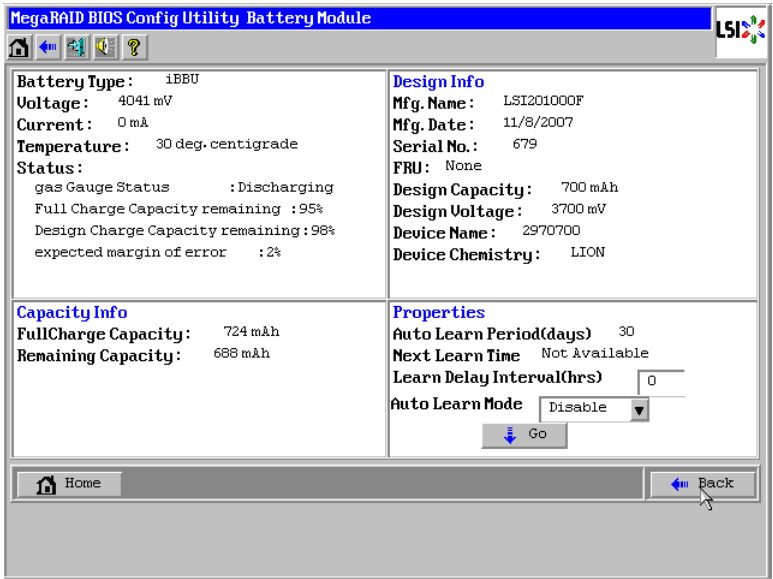

上記プロパティ画面において"Auto Learn Period"、"Next Learn Time" 重要 および"Learn Delay Interval"は本製品では設定変更不可です。

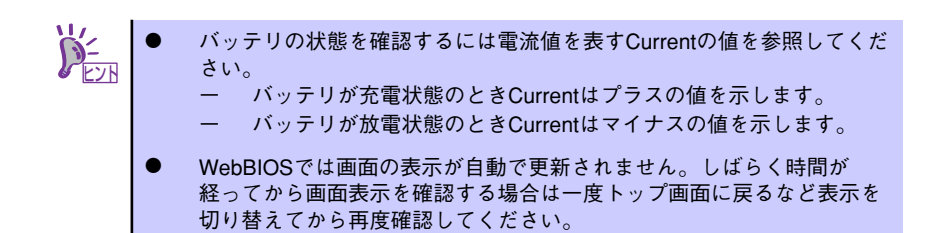

### Scan Devices

WebBIOSトップ画面にて[Scan Devices]をクリックすると、本製品に接続されているハード ディスクドライブを再スキャンします。この機能はWebBIOS起動後に新たなハードディスク ドライブを接続した際に有効です。

- $\mathbf{H}^{\bullet}$ ● 新たに接続したハードディスクドライブに他のコンフィグレーション情 重要報が保存されている場合、下記の"Foreign Configuration"画面が表 示されます。そのまま新たなハードディスクドライブとして使用する場 合は、[Clear]をクリックしてください。新たに接続したハードディス クドライブ内のコンフィグレーション情報がクリアされます。
	- ⓦ 新たに接続したハードディスクドライブを使用してUniversal RAID Utilityで論理ドライブを作成する場合、他のコンフィグレーションが 残っていると論理ドライブを作成できません。その場合は、本機能を使 用して残っているコンフィグレーションを削除してください。(\*)

(\*) Universal RAID Utilityには本機能はありません。

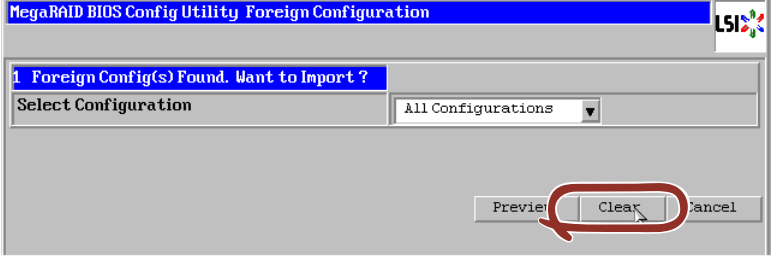

# Virtual Drives

WebBIOSトップ画面にて[Virtual Drives]をクリックすると、すでに構成されているVDに対す る操作画面が表示されます。VD一覧の欄には、既存のVDが表示されます。

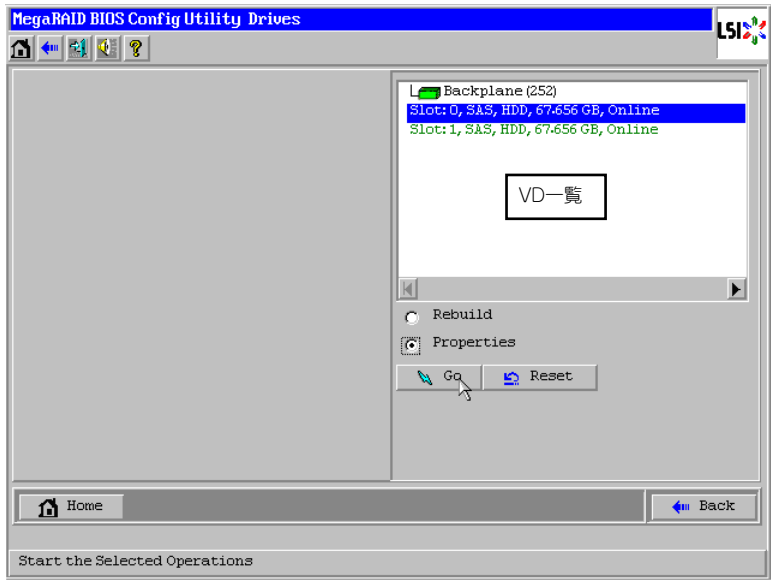

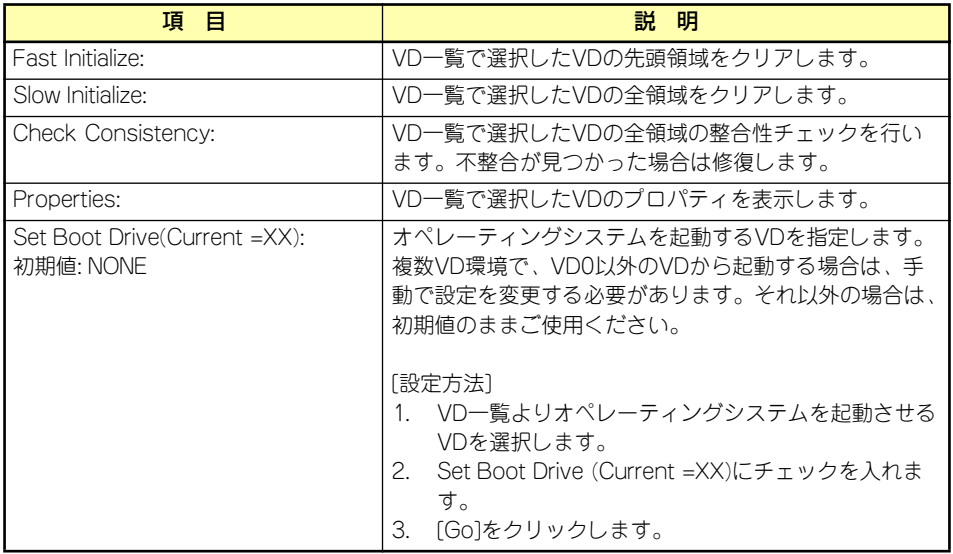

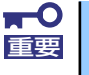

- ⓦ VDが存在しない場合は、VD一覧にVDが表示されません。本操作画面 はVDが存在するときに使用してください。
- Set Boot Driveを正しく設定していても、本体装置のBIOSのBootプ ライオリティの順位によっては、オペレーティングシステムが起動でき ない場合があります。
- ⓦ VD構成後、初回のCheck Consistency では警告が表示され、不整合 が検出されることがあります。

# **Drives**

WebBIOSトップ画面にて[Drives]をクリックすると、本製品に接続されているPhysical Drive に対する操作画面が表示されます。

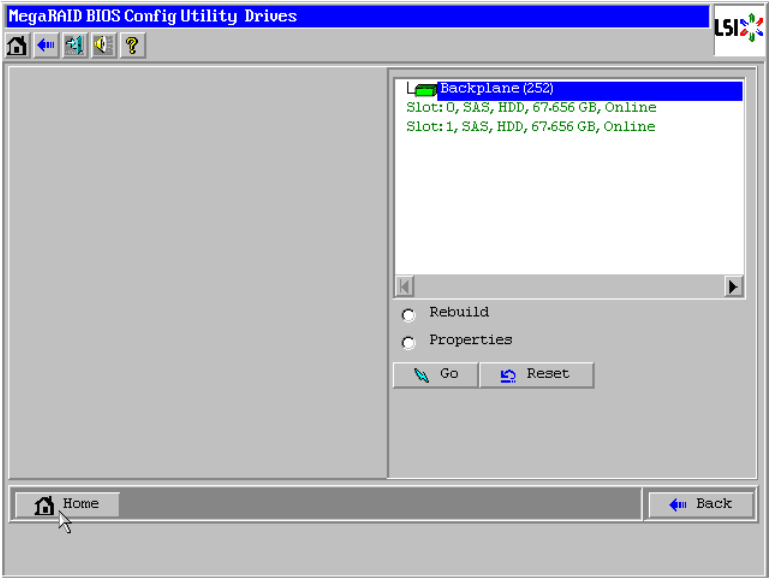

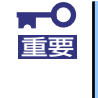

接続されているデバイスが存在しない場合は、画面右上の欄にハードディスク ドライブが表示されません。本操作画面はハードディスクドライブが接続され ているときに使用してください。

### Physical Drive Properties

Physical Driveのプロパティの確認は以下の手順で行います。ここでは、Physical Driveのプ ロパティを確認する例を説明します。

- 確認するPhysical Driveをクリックして選択する。
- Propertiesのチェック欄をクリックする。
- [Go]をクリックする。

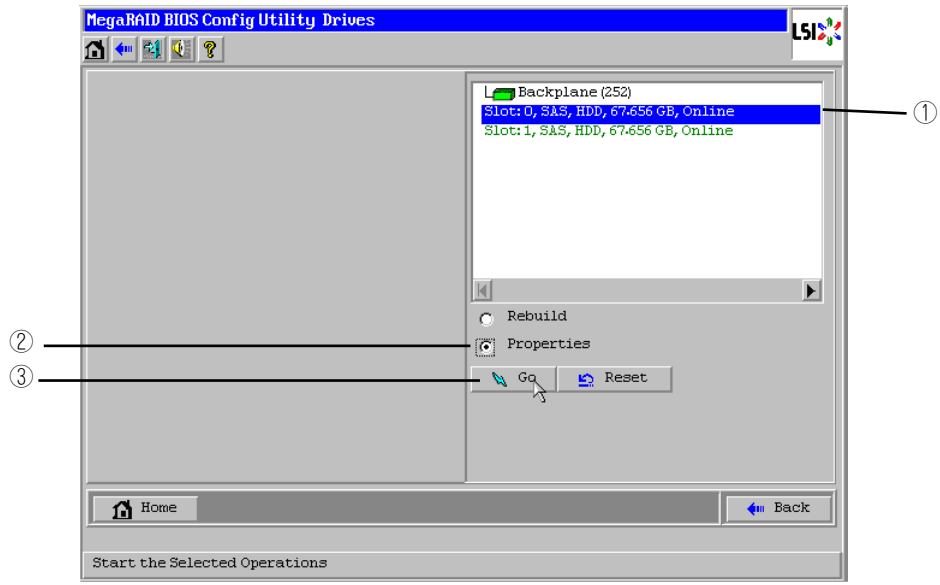

以下のようなプロパティ画面が表示されます。

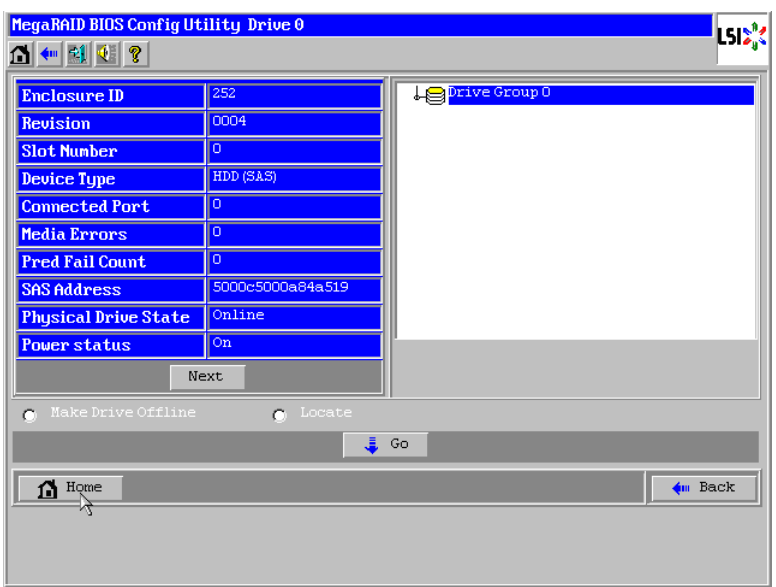

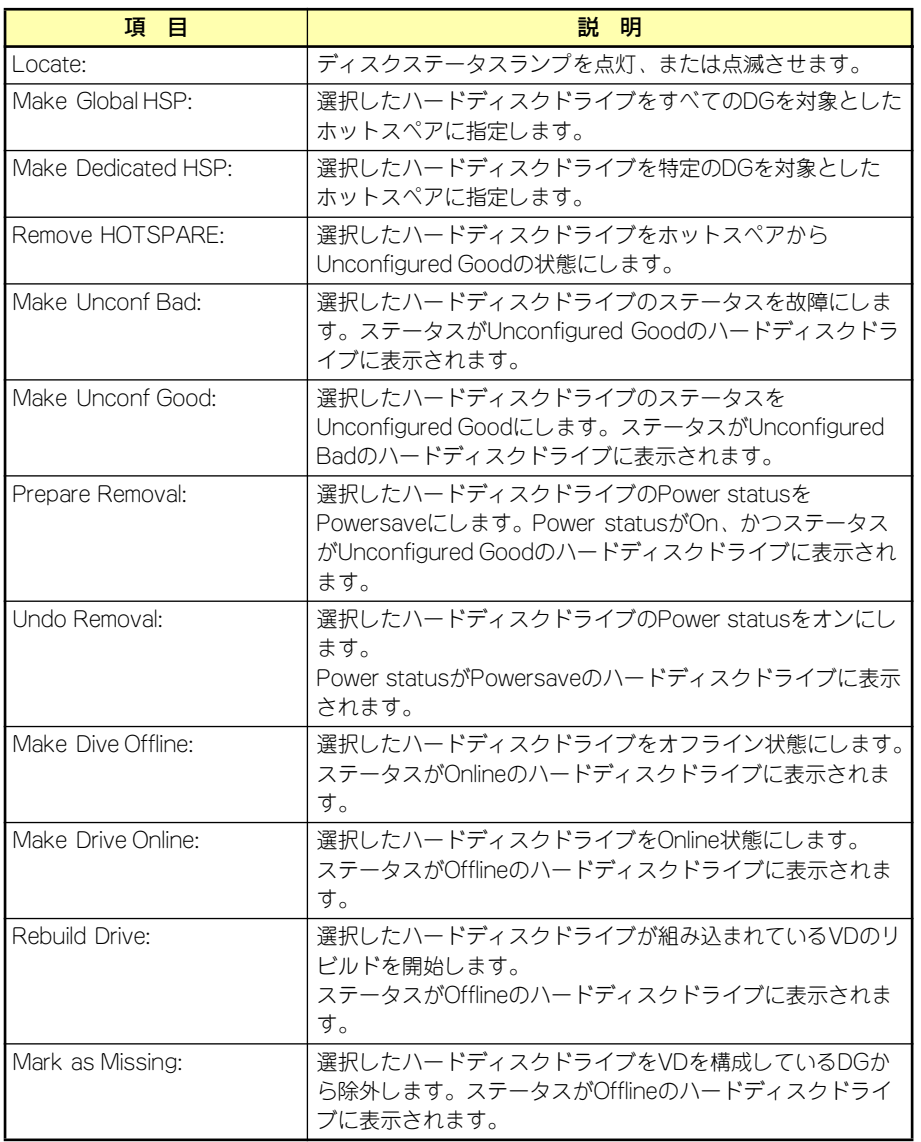

#### Physical Drive Propertiesでの操作

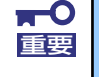

本製品ではEvents機能をサポートしていません。

#### Configuration Wizard

本製品に接続したハードディスクドライブを用いてVDを構築する機能です。本機能について はバーチャルディスクの構築 (184ページ)にて説明します。

#### Controller Selection

本体装置に本製品を複数枚実装した際に、各アダプタの設定を行うために、WebBIOSにてコ ントロールするアダプタを変更する必要があります。WebBIOSトップ画面より[Controller Selection]をクリックすると、WebBIOS起動時に表示される"Adapter Selection"画面が表 示されます。

#### Physical View / Logical View

VDを構築している場合、WebBIOSトップ画面にDGが表示されます。[Physical View]をク リックすると、DGを構築しているハードディスクドライブの情報が表示されます。[Logical View]をクリックすると、DG内で構築されているVDが表示されます。

#### **Events**

イベント情報を確認する画面です。

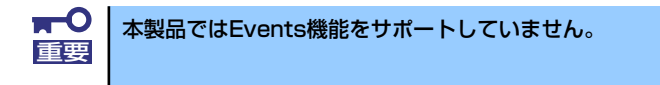

# **Exit**

WebBIOSトップ画面より[Exit]をクリックすると、WebBIOSを終了するための確認画面が表 示されます。WebBIOSを終了する際は、下記画面にて[Yes]をクリックしてください。

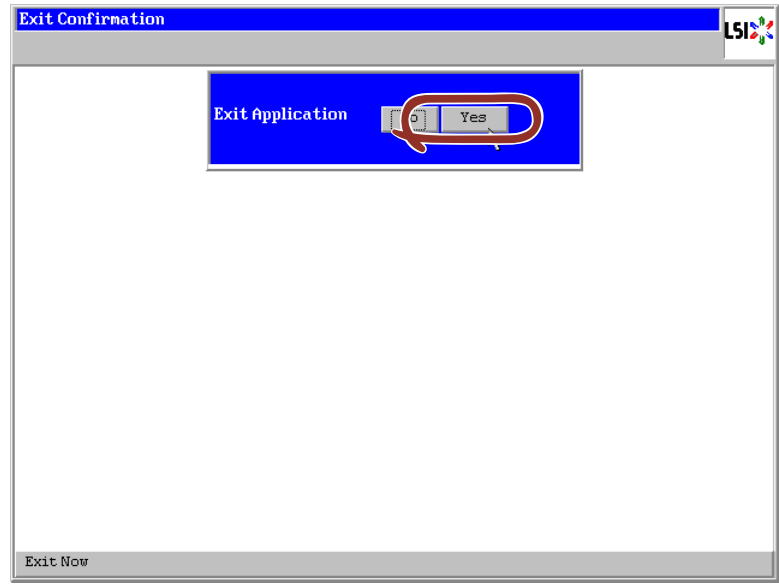

WebBIOSが終了すると、下記の画面が表示されます。本体装置を再起動してください。

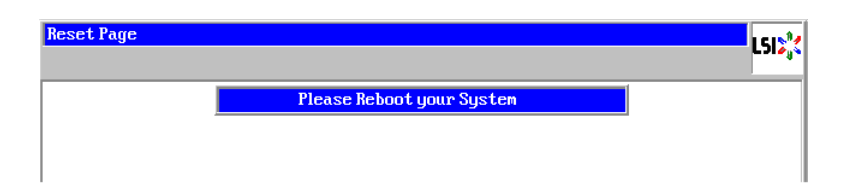

# バーチャルディスクの構築

ここではWebBIOSを用いてVDを構築する手順を説明します。

#### Configuration Wizard

WebBIOSを起動し、トップ画面より[Configuration Wizard]をクリックすると、下記の画面 が表示されます。該当する操作を選択し、画面右下の[Next]をクリックしてください。

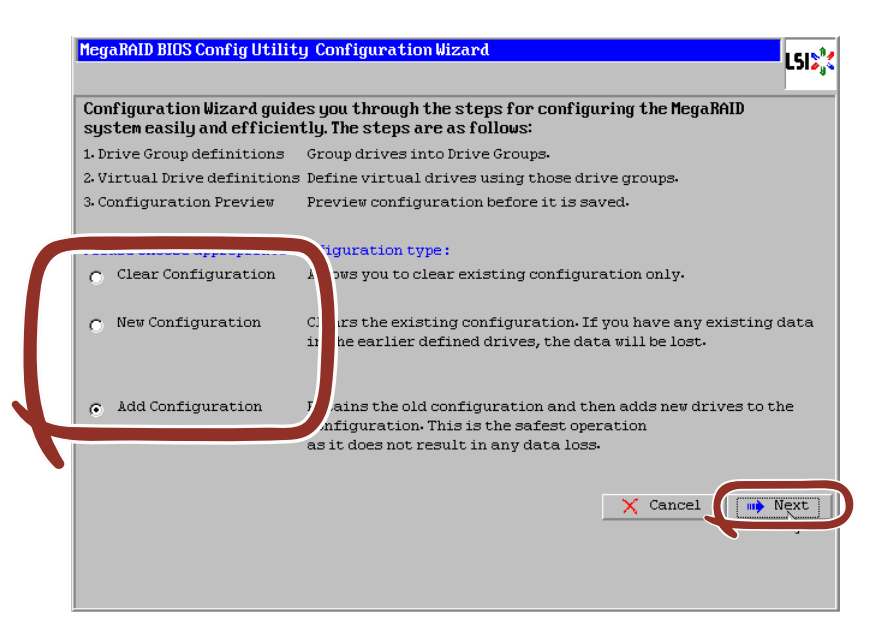

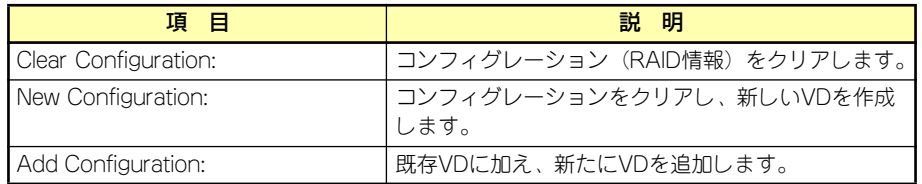

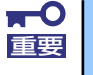

New Configurationで新たにVDを作成する場合、既存のVD情報は失われま 重要 すのでご注意ください。

[Add Configuration]を選択した場合、下記の画面が表示されます。 必ず[Manual Configuration]を選択して、[Next]をクリックしてください。

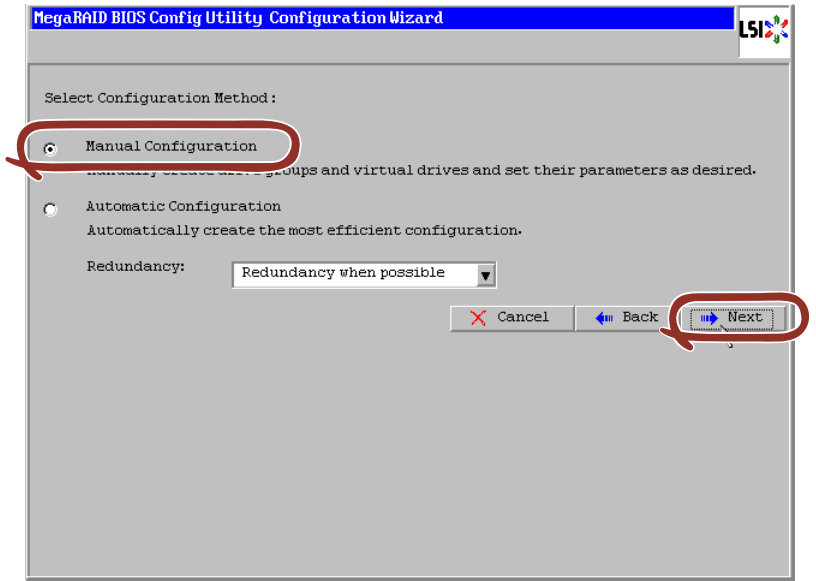

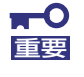

本製品では"Automatic Configuration"機能はサポートしていません。

複数台のハードディスクドライブをひとまとめのDGとして定義します。

① DG を構成するハードディスクドライブを <Ctrl> キーを押しながらクリックすることで、 複数台選択します。

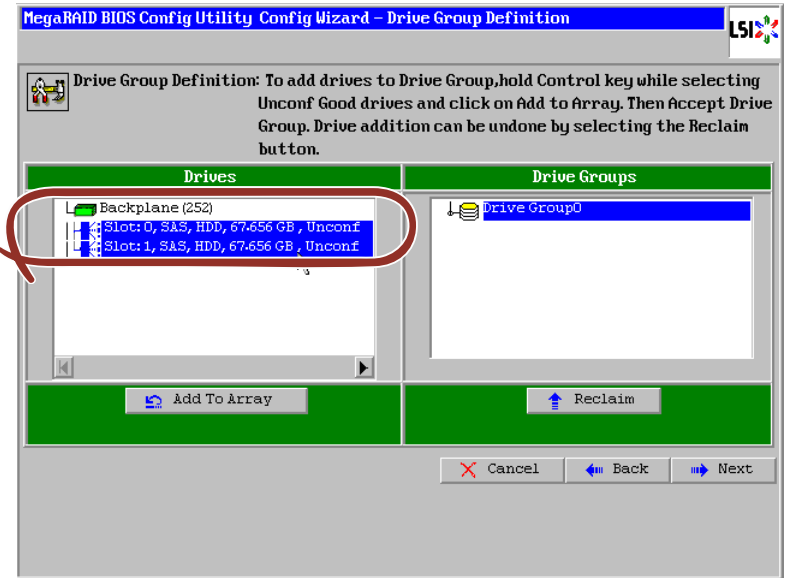

② 選択完了後、画面左下の[Add To Array]をクリックします。

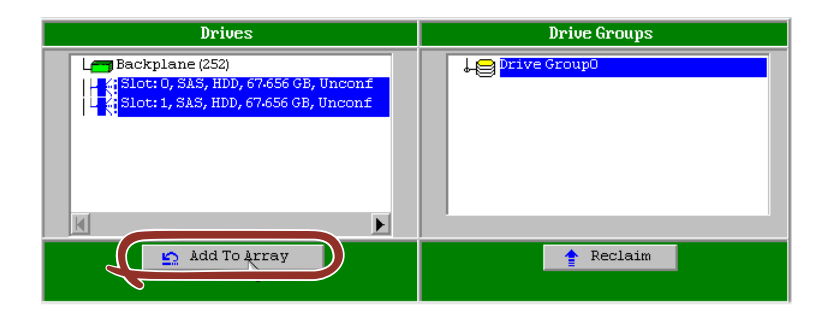

③ 画面右側 Disk Groupsの欄に、新しいDGが設定されます。DGの確定するために、画面 右下の[Accept DG]をクリックします。

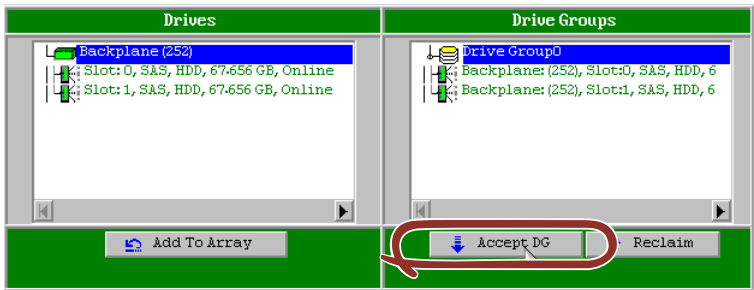

④ DG設定後、画面右下の[Next]をクリックします。

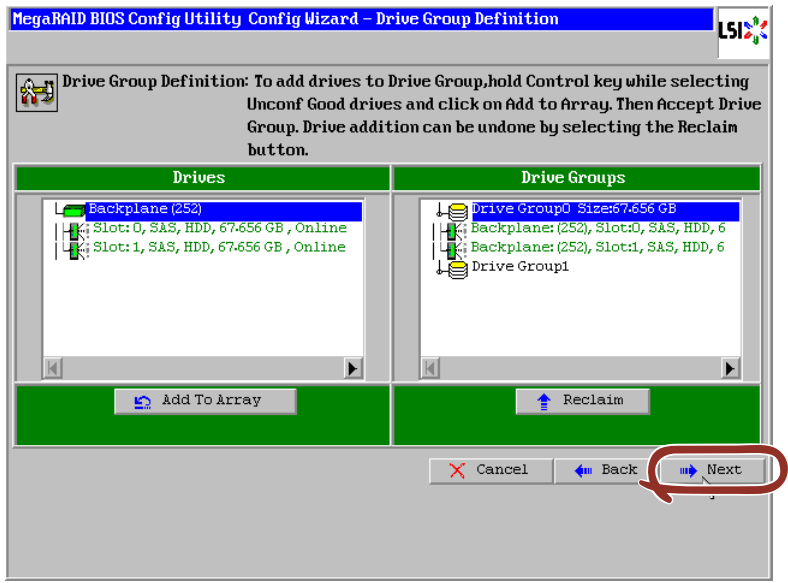

- ⑤ DGの設定後、スパン定義画面が表示されます。
- ⑥ 画面左側Array With Free Space欄から、VDを設定するDGを選択し[Add to SPAN]をク リックすると、画面右側Span欄にDGが設定されます。

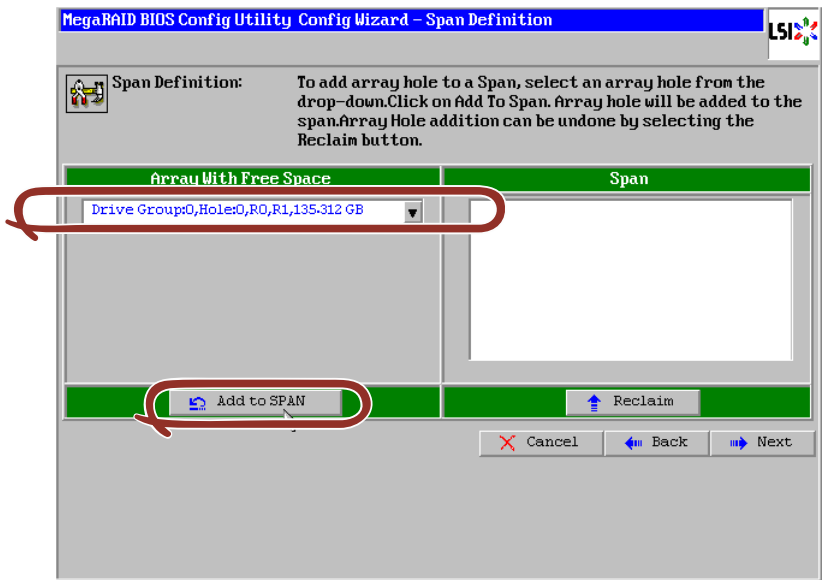

⑦ スパン設定完了後、画面右下の[Next]をクリックします。

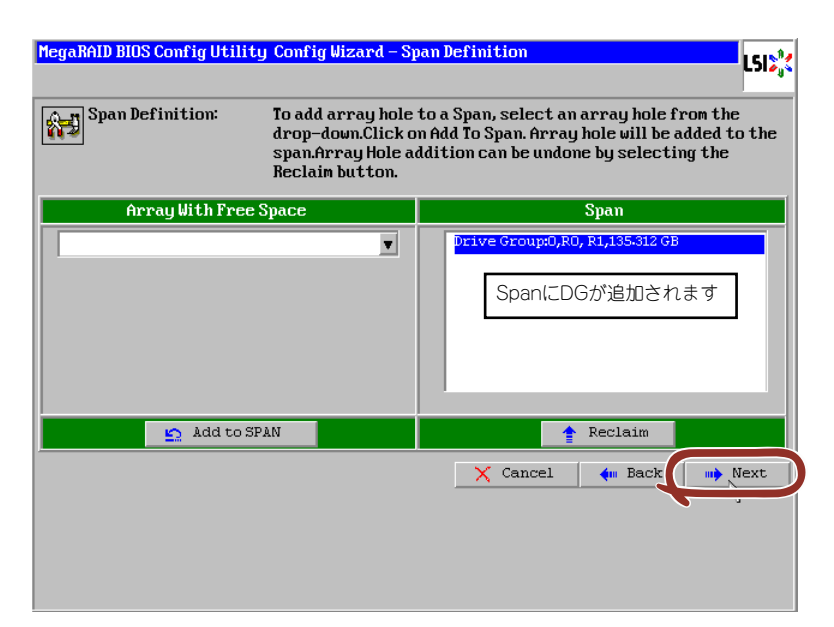

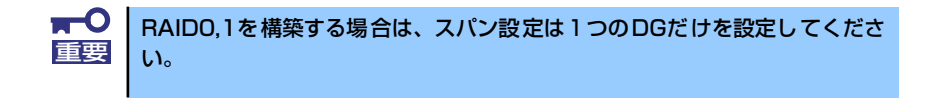

前画面の操作で作成したDG内にVDを構築します。DG確定後、VD定義画面が表示されます。 画面右側の画面右側の中段の"NextLD,Possible RAID Levels"には、DG内に構築可能なVD のRAIDレベルおよび最大容量が表示されています。

例として、RAID 1で最大容量67.656GBのVDを構築します。

- ① 画面左側 の設定項目欄へ必要なパラメータを入力します。
- ② "Select Size"欄へ容量"67.656"を入力し、"GB"の単位を選択します。
- ③ VDの設定完了後、画面中央下[Accept]をクリックします。
- ④ 続けてVDの設定を行う場合は、[Back]をクリックしスパン定義画面から同様の手順で設 定を行います。

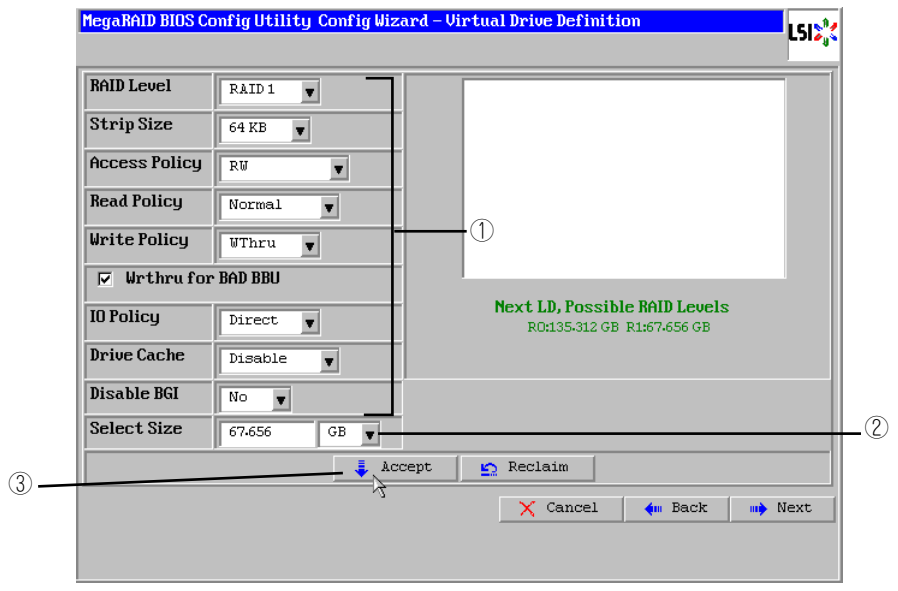

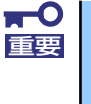

あらかじめ"Select Size"欄に入力されている容量は、2台の場合はRAID1 の最大容量です。初期で選択されているRAIDレベルを変更して設定した場合 の最大容量は、"Next LD, Possible RAID Levels"を参照し手動で入力す る必要があります。

⑤ VDの設定完了後、[Next]をクリックします。

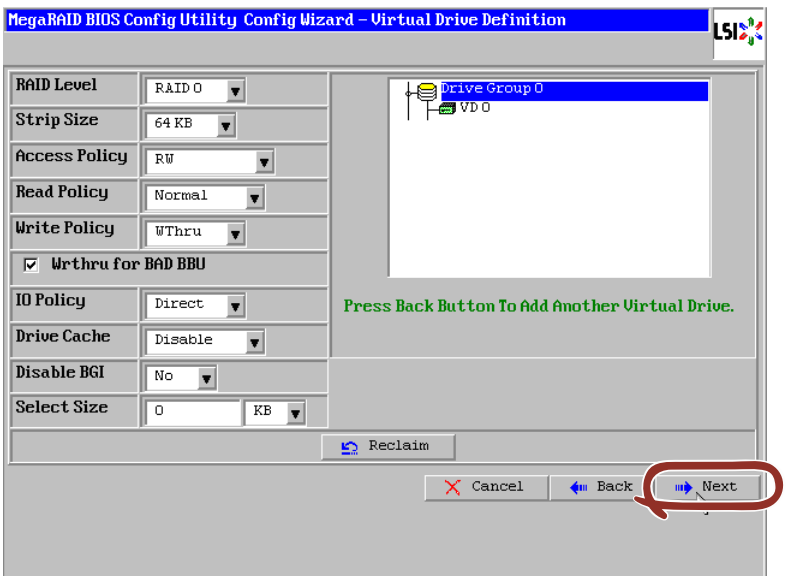

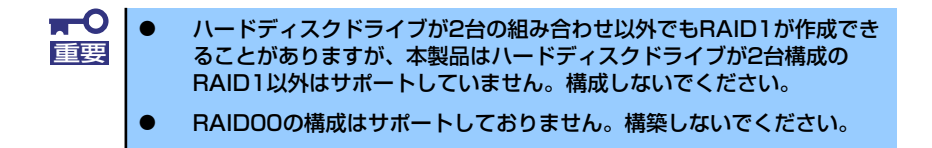

⑥ DG内にVDが設定され、以下の画面が表示されます。設定したVDに誤りがなければ、画 面右下の[Accept]をクリックします。

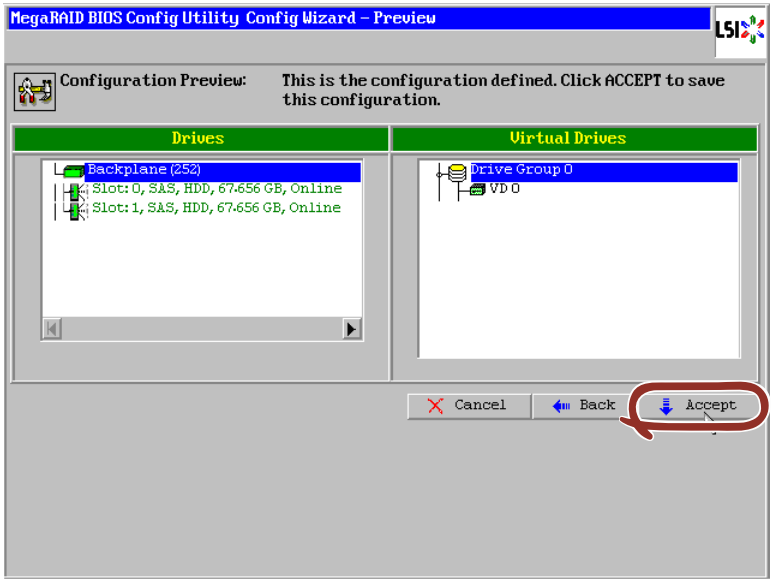

⑦ "Save this Configuration?"というメッセージが表示されますので、[Yes]をクリックし ます。

- ⑧ "Want to Initialize the New Virtual Drives?"と新規VDに対しファストイニシャライズ を実施するか否かを確認するメッセージが表示されます。ファストイニシャライズを実 施する場合は[Yes]をクリックしてください。
- ⑨ "Virtual Drives"操作画面が表示されます。他の操作を行う必要が無い場合は、画面左 下の[Home]をクリックしてください。

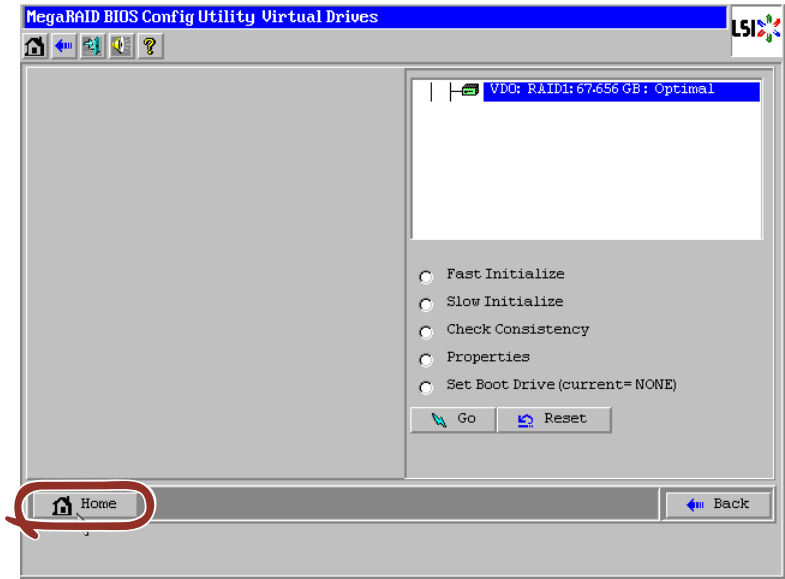

⑩ WebBIOSトップ画面が表示され、画面右側に構築したVDが表示されます。

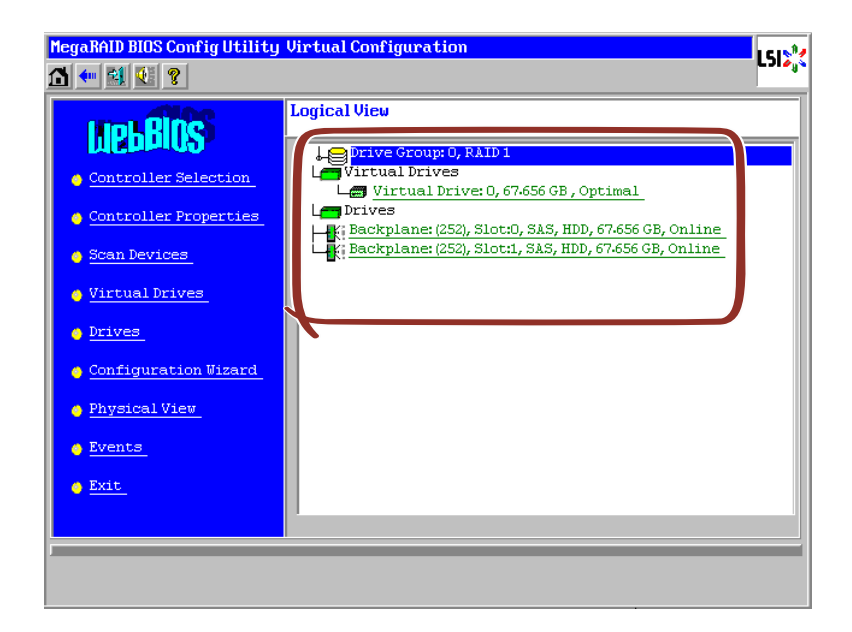

# VD Definition設定項目

「Configuration Wizard」の設定項目一覧です。

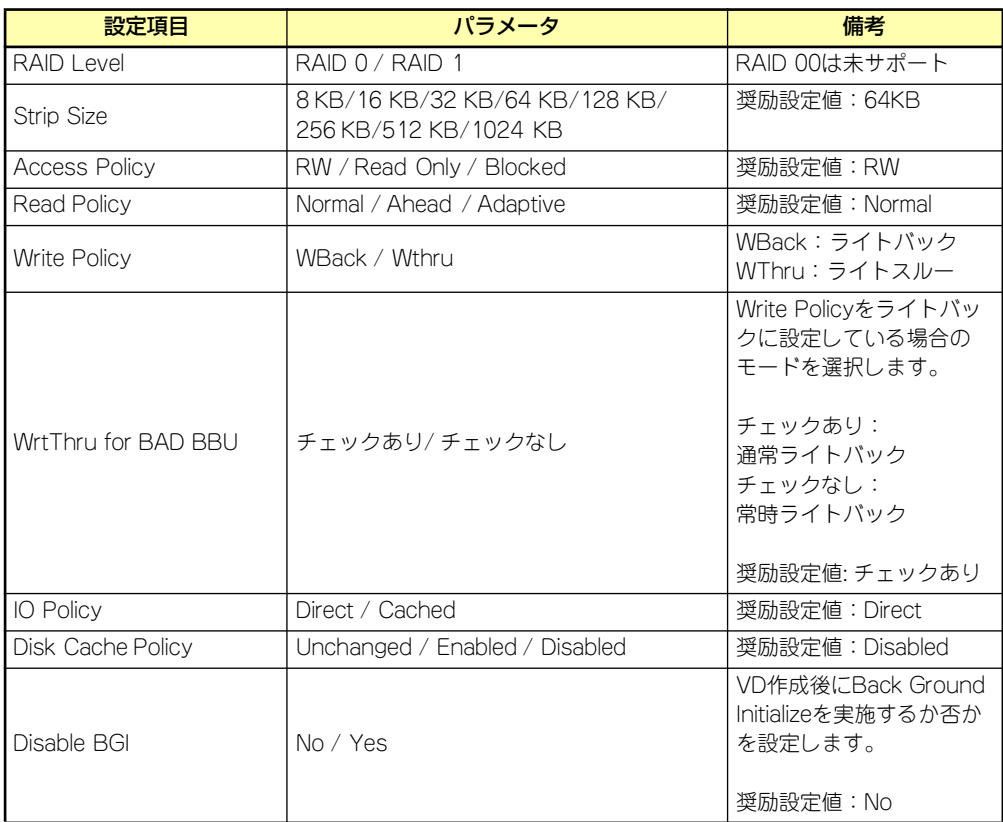

ライトキャッシュ設定(Write Policy)については、WrtThru for BAD BBUとの組み合わせによ り、以下のモードがあります。ご使用の環境に合わせて設定してください。

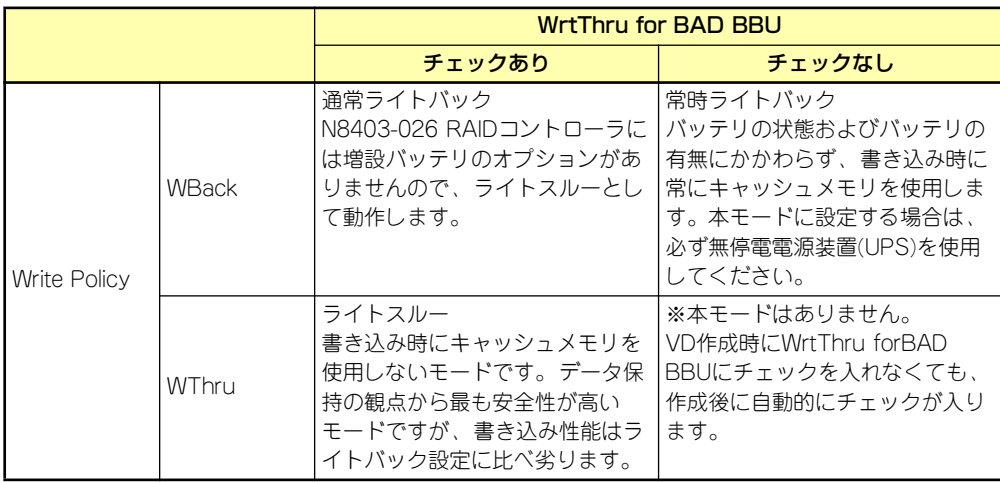

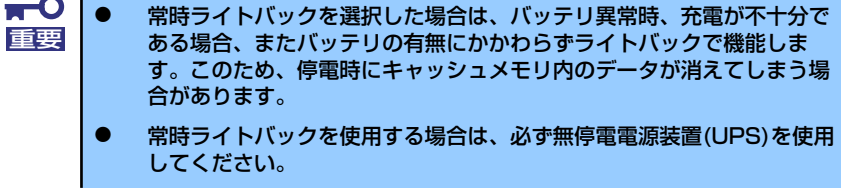

ディスクキャッシュ設定 (Disk Cache Policy) には、以下のモードがあります。ご使用の環 境に合わせて設定してください。

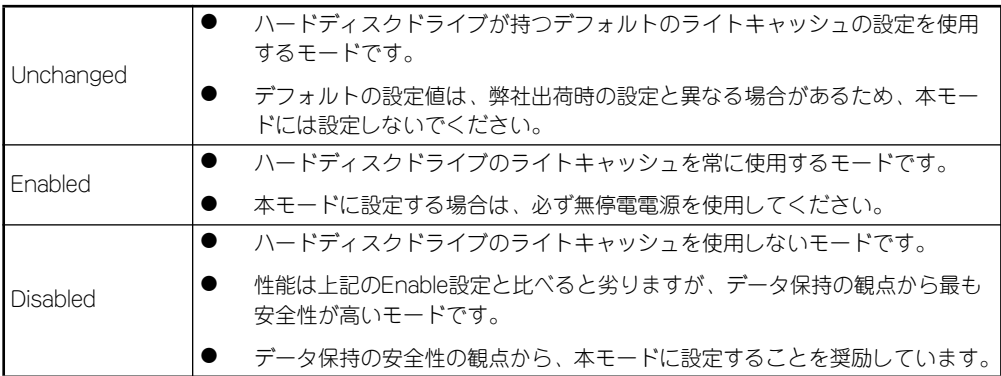

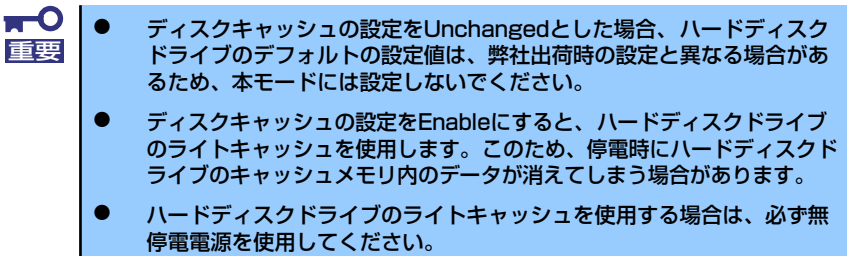

RAID LevelとStripe Size以外はVD作成後変更することができます。WebBIOSトップ画面で [Virtual Drives]をクリックし、Policies枠内の設定を変更した後[Change]ボタンをクリックし てください。

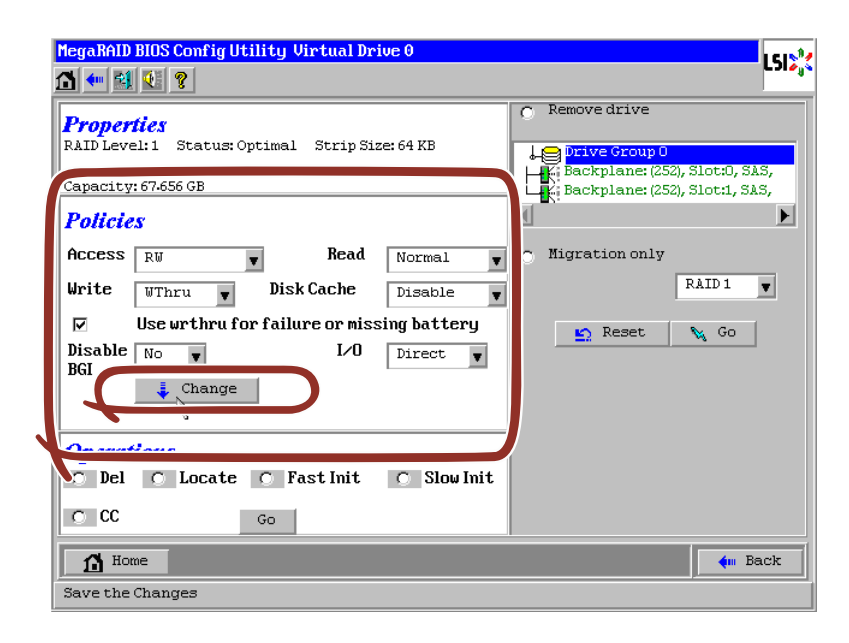

# 各種機能操作方法

### 整合性チェック (Check Consistency) 機能

整合性チェック(Check consistency)はVD の整合性をチェックするための機能です。 WebBIOSでは以下の手順で実施してください。

- ① WebBIOSを起動します。
- ② WebBIOSトップ画面より、[Virtual Drives]をクリックします。
- ③ Virtual Drives画面右上より、整合性チェックを実行するVDを選択します。
- ④ Virtual Drives画面右下より、Check Consistencyチェック欄をクリックします。
- ⑤ チェックマークを確認した後、[Go]をクリックします。

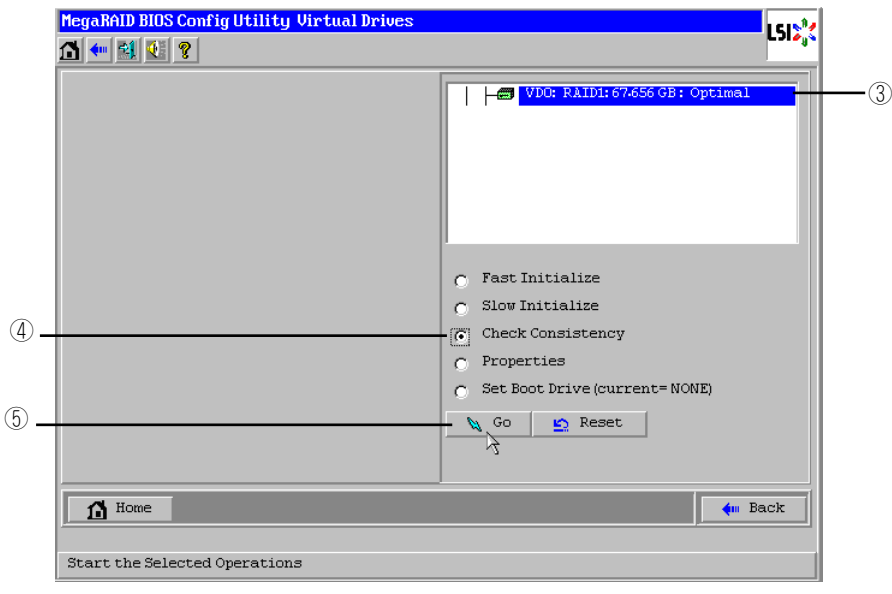

⑥ VD構築後1回目のConsistency Checkに対しては、以下の警告文が表示されることがあ ります。Consistency Checkを行う場合は、[Yes]をクリックしてください。このときに 不整合が多数検出されることがありますが、故障ではありません。

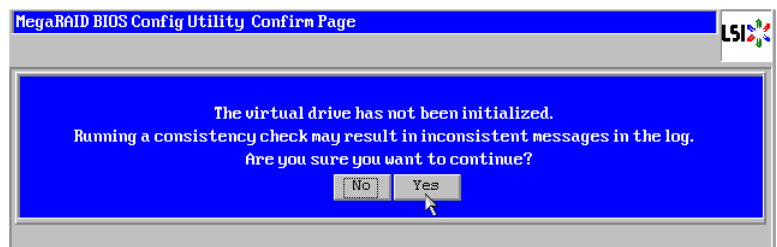

⑦ Virtual Drives画面左に、Check Consistencyの進捗が表示されます。

⑧ Virtual Drives画面左下の[Home]をクリックして、トップ画面に戻ってください。

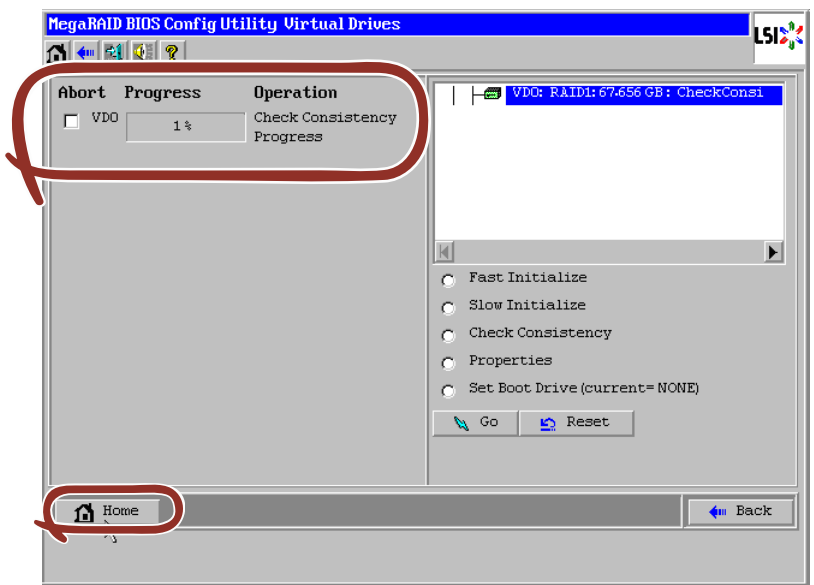

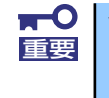

VDを作成した後、1回目に実施する整合性チェックでは未使用領域の整合性 が取れていない可能性があるため、不整合箇所を多数検出し、警告ログが登録 される可能性があります。

#### マニュアルリビルド機能

故障したハードディスクドライブの交換することで、リビルドは通常ホットスワップ(活栓挿 抜)で行うことができます。本体装置の電源をオフにしてからハードディスクドライブを交換 した場合、自動的にリビルドを開始しません。その場合には、下記に説明するマニュアルリビ ルド機能を用いてVDを復旧してください。

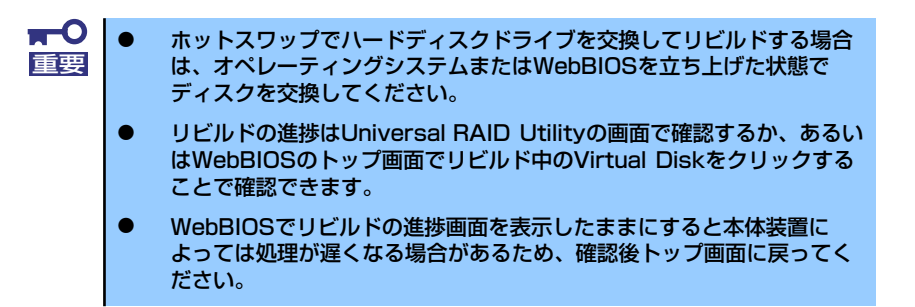

ハードディスクドライブ 2台を用いてRAID1のVDを構築している環境において、ハードディ スクドライブが1台故障したケースを例に説明します。今回は活栓交換を行わず装置の電源を オフにしてから故障したハードディスクドライブを交換しているため、オートリビルド機能は 動作しません。そこで、下記にて説明するマニュアルリビルド機能を用いてVDを復旧します。

- ① WebBIOS を起動します。トップ画面右側の交換したハードディスクドライブのステータ スが"Unconfigured Good"となっていることを確認してください。例ではスロット番号 1のハードディスクドライブを交換しています。 PD Missing:BackPlane 252:Slot1 という表示は、「スロット番号1に取り付けられていた VDを構成するハードディスクドライブが存在していない、あるいは構成から外されてい る」ことを示しています。
- ② トップ画面右側より、新しく接続したハードディスクドライブ( ここではスロット番号1 のハードディスクドライブ)をクリックします。

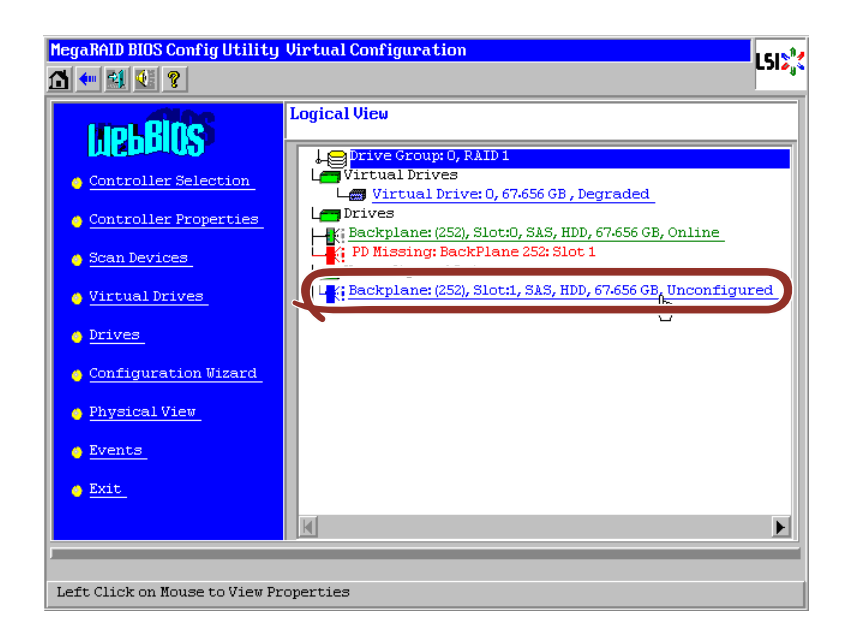

- ③ Physical Driveのプロパティ画面が表示されます
- ④ 画面下の"Make Global HSP"または、リビルドしたいDGを選択して"Make Dedicated HSP"をチェックし、画面中央下の[Go]をクリックしてください。

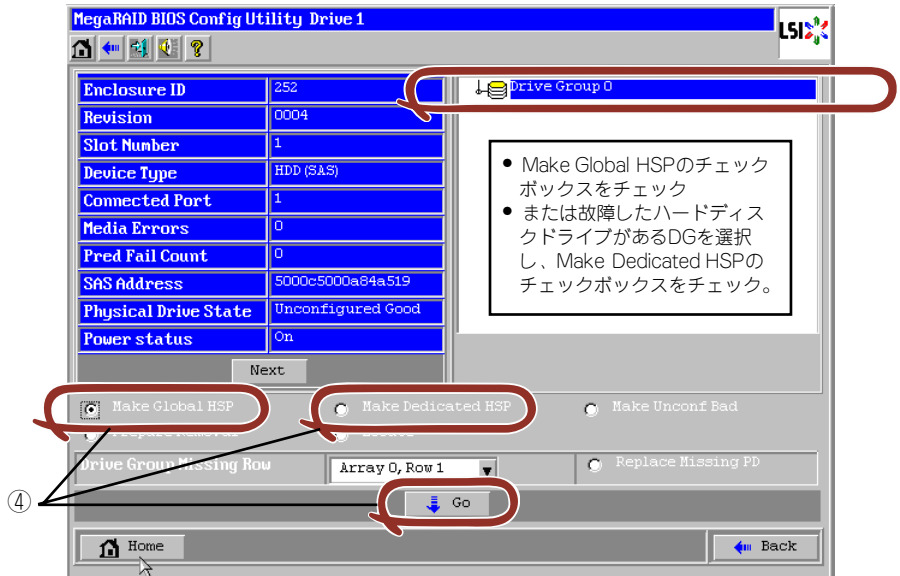

⑤ リビルドの進捗が画面下に表示されます。[Home]キーを押してトップ画面に戻ってくだ さい。

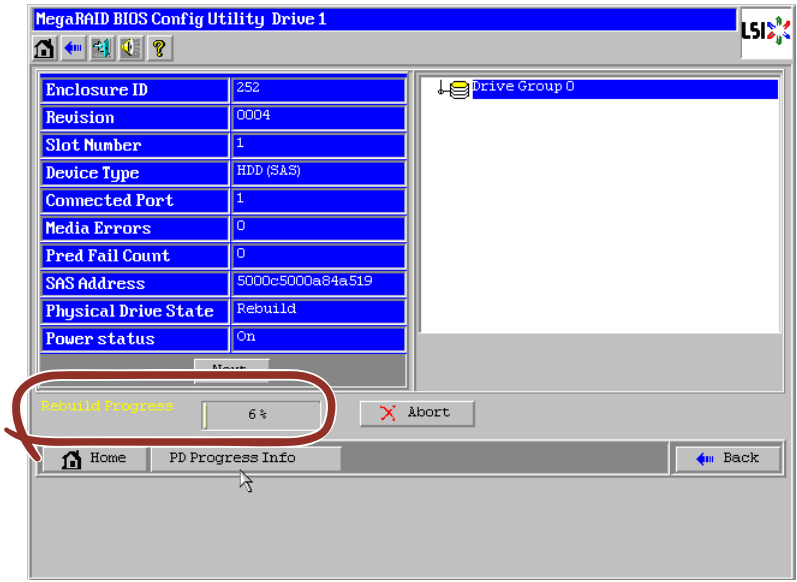

重要

 $\blacksquare$ 

整合性チェック、リビルドおよびリコンストラクション等のバックグランドタ スクを実行中はWebBIOSトップ画面に戻るようにしてください。進捗画面を 表示したままの状態では、本体装置によってはバックグランド処理が遅くなる 場合があります。

⑥ リビルド中、トップ画面は以下のように表示されます。リビルド中のPhysical Driveをク リックするとリビルドの進捗画面が表示されます。

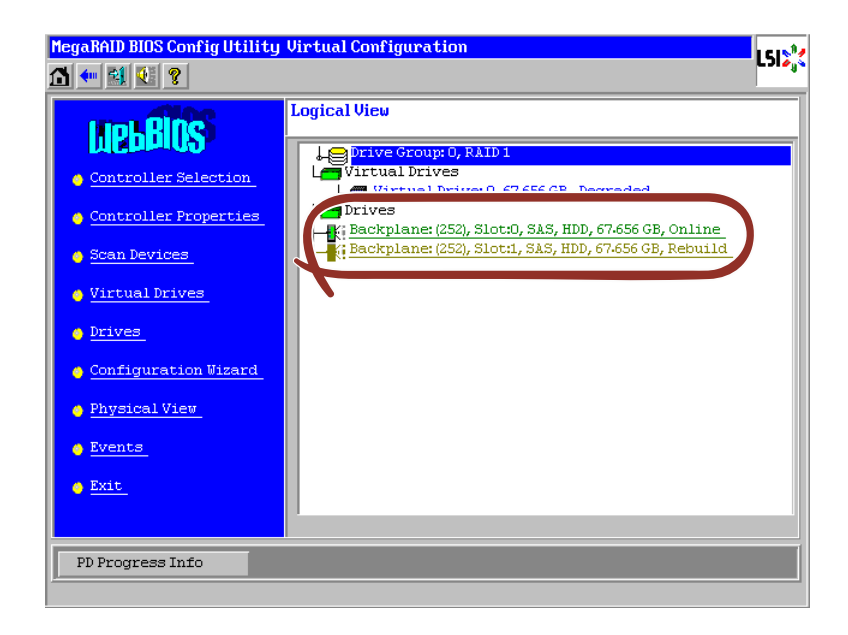

⑦ リビルドが完了するとリビルドしていたPhysical DriveのステータスはOnlineになり、 VDのステータスはOptimalになります。

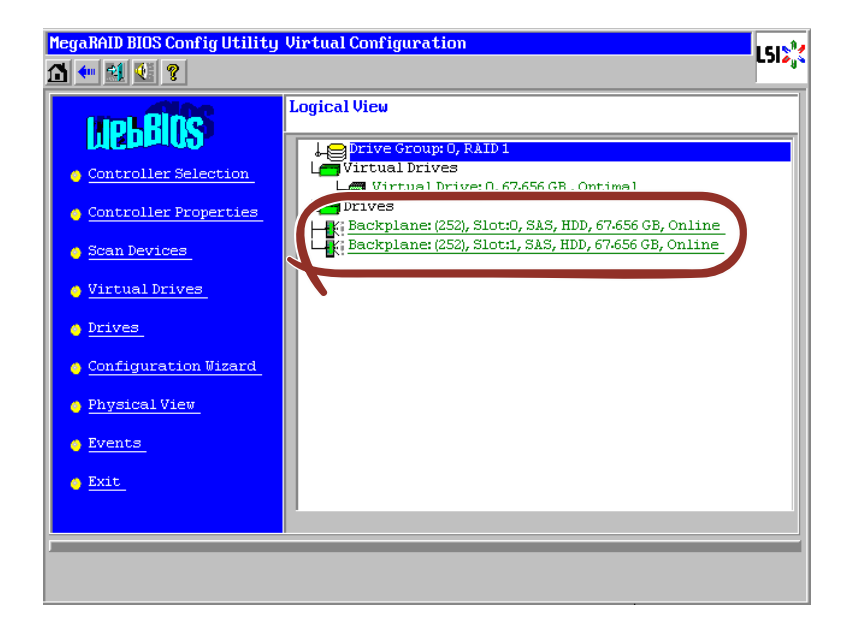

#### リコンストラクション機能

ハードディスクドライブ1台を用いて、RAID0のVDを構築している環境において新たにハー ドディスクドライブを追加し、ハードディスクドライブ2台RAID1のVDへ変更するケースを 例に説明します。

- ① WebBIOSを起動します。トップ画面右側において、追加したハードディスクドライブ のステータスが"Unconfigured Good"であることを確認します。
- ② トップ画面右側より、リコンストラクションを行いたいVD(この例では、VD 0)をクリッ クします。

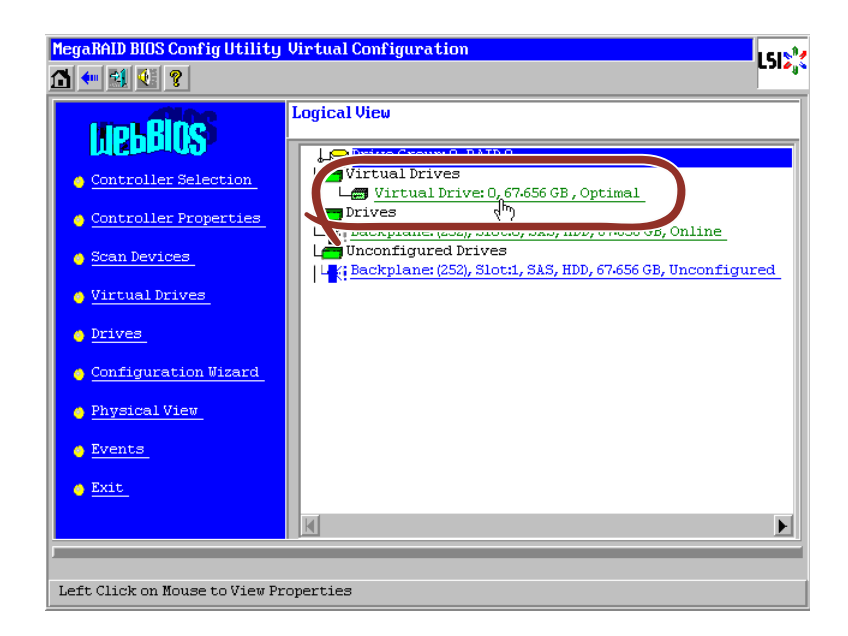

③ VDの設定画面が表示されます。

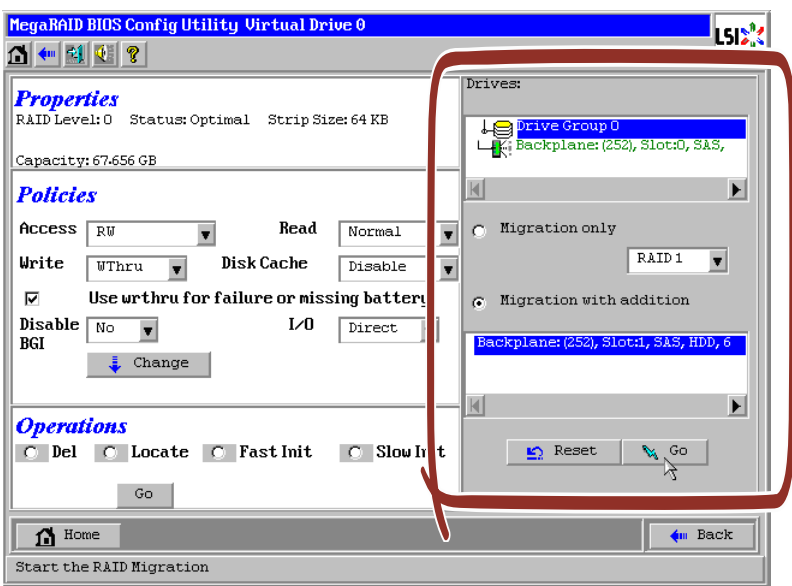

④ 画面右側に、リコンストラクション機能に必要な項目が表示されています。

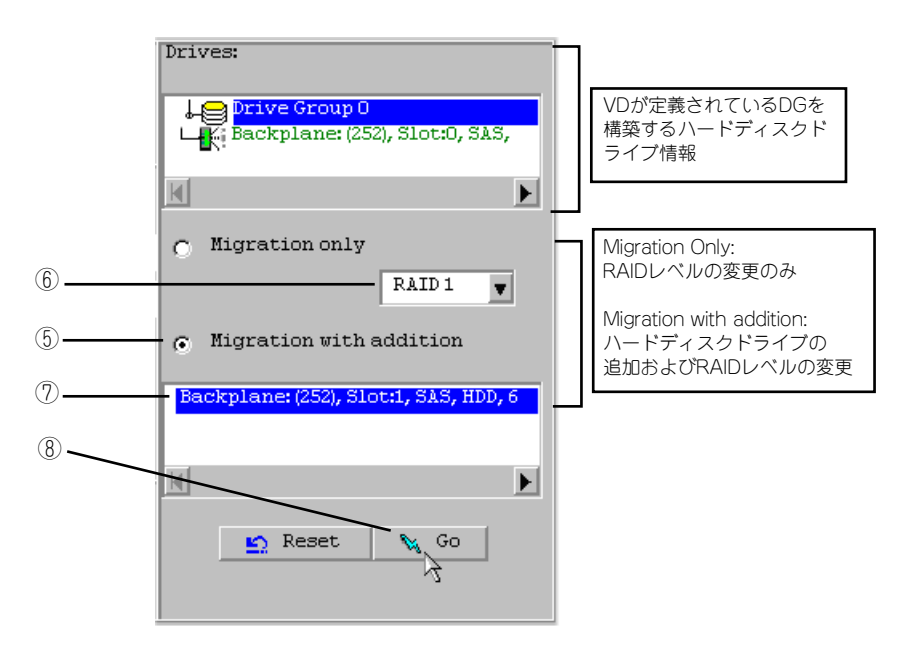

- ⑤ "Migration with addition"を選択します。
- ⑥ リコンストラクション後のRAIDレベルを決定します。
- ⑦ 追加するハードディスクドライブを選択します。
- ⑧ ⑤~⑦の操作完了後、画面右下[Go]をクリックしてください。
- ⑨ 画面左下に進捗が表示されます。画面左下の [Home]をクリックして、WebBIOSトップ 画面に戻ってください。

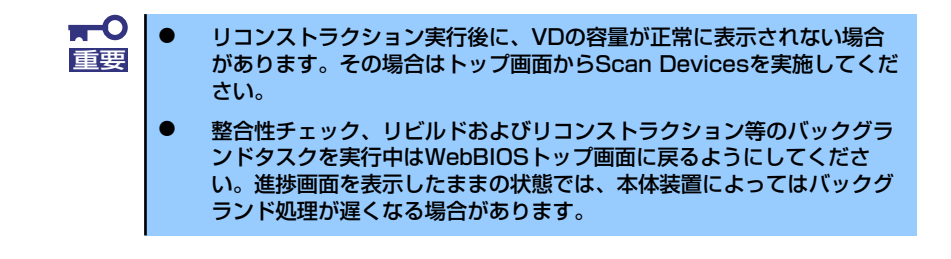

### Locate機能

LocateはハードディスクドライブのLEDを点灯、または点滅させ、スロット位置を確認する コマンドです。VDまたはホットスペアディスクの追加、リコンストラクション、ハードディ スクドライブの予防交換などを行う場合は事前にハードディスクドライブのスロット位置を 確認することをお奨めします。

#### Locateコマンドの実行手順(WebBIOSの場合)

- ① WebBIOSのトップ画面右側で確認するPhysical Driveをクリックしてください。
- ② Physical Driveのプロパティが表示されます。Locateのチェック欄をクリックしてくださ  $\cup$
- ③ [Go]をクリックしてください。ハードディスクドライブの LEDが点灯、または点滅しま す。

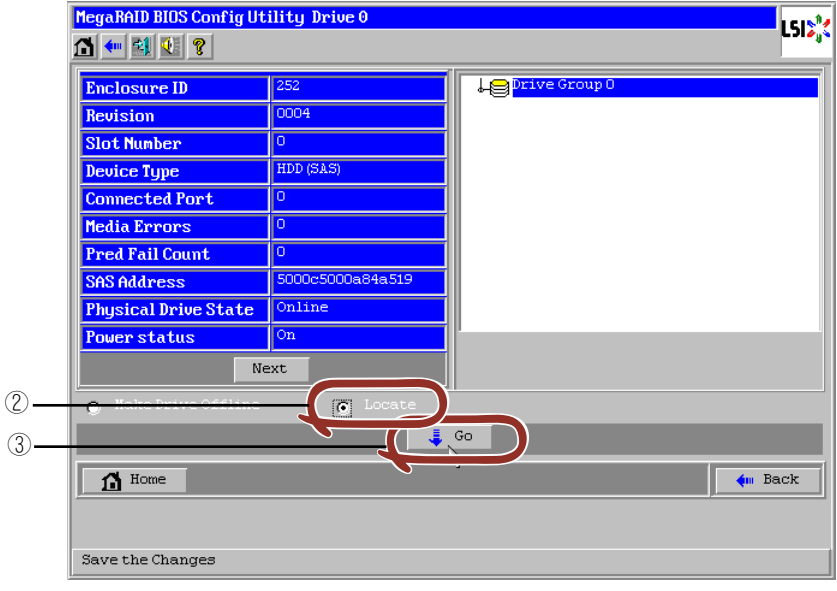

### **Slow Initialize機能**

Slow InitializeはVDのデータ領域の全セクタに0ライトし、初期化する機能です。WebBIOS で実施する場合は以下の手順で実施してください。

- ① WebBIOSを起動します。
- ② WebBIOSトップ画面より、[Virtual Drives]をクリックします。
- ③ Virtual Drives画面右上より、Slow Initializeを実行するVDを選択します。
- ④ Virtual Drives画面右下より、Slow Initializeのチェック欄をクリックします。
- ⑤ チェックマークを確認した後、[Go]をクリックします。

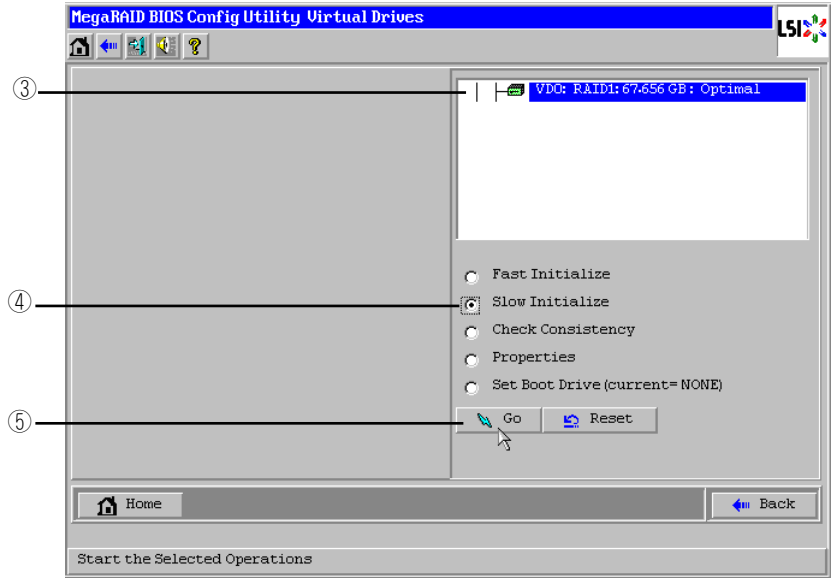

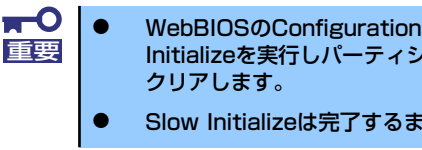

ⓦ WebBIOSのConfiguration WizardでVDを作成するときは、Fast Initializeを実行しパーティション情報が書かれている先頭セクタのみを

ⓦ Slow Initializeは完了するまで時間がかかります。

# WebBIOSとUniversal RAID Utility

オペレーティングシステム起動後、RAIDシステムのコンフィグレーション、および管理、監 視を行うユーティリティとして、Universal RAID Utilityがあります。 WebBIOSとUniversal RAID Utilityを併用する上で留意すべき点について説明します。

## 用語

WebBIOSとUniversal RAID Utilityは、使用している用語に差分があります。WebBIOSと Universal RAID Utilityを併用するときは、以下の表を元に用語を組み替えてください。

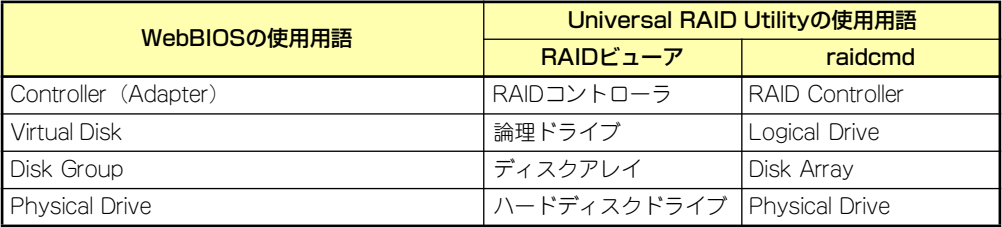

# 番号とID

RAIDシステムの各コンポーネントを管理するための番号は、WebBIOSとUniversal RAID Utilityでは表示方法が異なります。以下の説明を元に識別してください。

#### AdapterとRAIDコントローラ

WebBIOSは、Adapterを0オリジンの番号で管理します。Adapterの番号を参照するには、 Homeメニューの"Adapter Selection"で表示する[Adapter No]を参照します。 Universal RAID Utilityは、RAIDコントローラを1オリジンの番号で管理します。Universal RAID UtilityでRAIDコントローラの番号を参照するには、RAIDビューアではRAIDコントロー ラのプロパティの[番号]を、raidcmdでは、RAIDコントローラのプロパティの[RAID Controller #X]を参照します。また、Universal RAID Utilityでは、WebBIOSの管理するAdapter番号も RAIDコントローラのプロパティの[ID]で参照できます。

#### Virtual Diskと論理ドライブ

WebBIOSは、Virtual Diskを0オリジンの番号で管理します。Virtual Diskの番号は、Virtual Diskの[VD X]を参照します。

Universal RAID Utilityは、論理ドライブを1オリジンの番号で管理します。Universal RAID Utilityで論理ドライブの番号を参照するには、RAIDビューアでは、論理ドライブのプロパティ の[番号]を、raidcmdでは、論理ドライブのプロパティの[RAID Controller #X Logical Drive #Y]を参照します。また、Universal RAID Utilityでは、WebBIOSの管理する論理ドライブ番号 も論理ドライブのプロパティの[ID]で参照できます。

#### ディスクアレイ

WebBIOSは、ディスクアレイを0オリジンの番号で管理します。ディスクアレイの番号は、 DrivesやVirtual Diskの[DG X]を参照します。

Universal RAID Utilityは、ディスクアレイを1オリジンの番号で管理します。Universal RAID Utilityでディスクアレイの番号を参照するには、RAIDビューアでは、論理ドライブのプロパ ティの[ディスクアレイ]を、raidcmdでは、ディスクアレイのプロパティの[RAID Controller #X Disk Array #Y]を参照します。

#### Physical Driveとハードディスクドライブ

WebBIOSは、Physical Driveをスロット番号、コネクタ番号の2つの0オリジンの番号で管理 します。これらの番号は、Physical Drivesのプロパティで参照できます。 Universal RAID Utilityは、ハードディスクドライブを1オリジンの番号とID、エンクロージャ 番号、スロット番号で管理します。番号は、接続しているハードディスクドライブを[ID]の値 を元に昇順に並べ、値の小さいものから順番に1オリジンの値を割り当てたものです。IDは WebBIOSで表示するスロット番号と同じ値です。エンクロージャ番号とスロット番号は、1 オリジンの番号です。Universal RAID Utilityでこれらの番号を参照するには、RAIDビューア では、ハードディスクドライブのプロパティの[番号]と[ID]、[エンクロージャ ]、[スロット] を、raidcmdでは、ハードディスクドライブのプロパティの[RAID Controller #X Physical Drive #Y]と[ID]、[Enclosure]、[Slot]を参照します。

#### 優先度の設定

WebBIOSは、RAIDコントローラのリビルド優先度、パトロールリード優先度、整合性チェッ ク優先度の設定項目を数値で表示/設定しますが、Universal RAID Utilityは、高/中/低の3つの レベルにまるめて表示/設定します。

- WebBIOSでは、BGI Rate(バックグラウンドイニシャライズの優先度)も 設定できますが、Universal RAID Utilityではバックグラウンドイニシャ ライズの優先度は設定できません。 ヒント
	- ⓦ Universal RAID Utilityは、初期化優先度も設定できますが、本製品では 初期化優先度を設定できません。そのため、RAIDビューアのプロパ ティの[オプション]タブに[初期化優先度]の項目を表示しません。また、 raidcmdで初期化優先度を設定すると失敗します。

それぞれの項目ごとの数値とレベルの対応については、以下の表を参照してください。

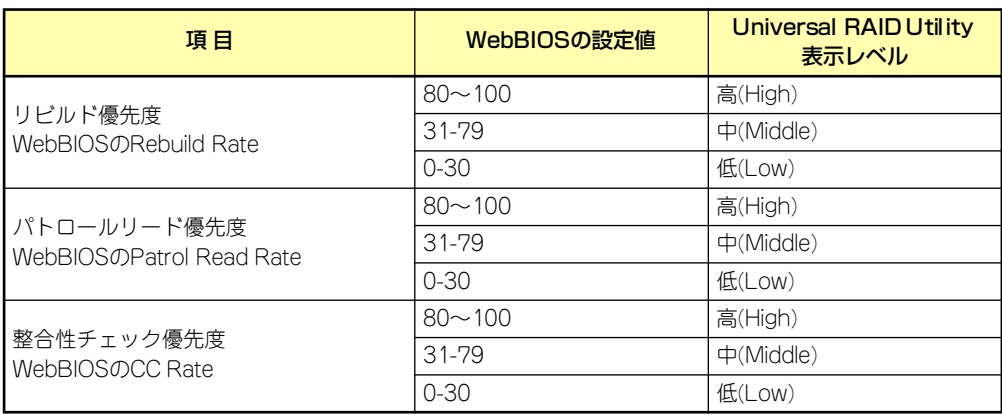

#### WebBIOSでの設定値とUniversal RAID Utilityの表示レベル

#### Universal RAID Utilityでレベル変更時に設定する値

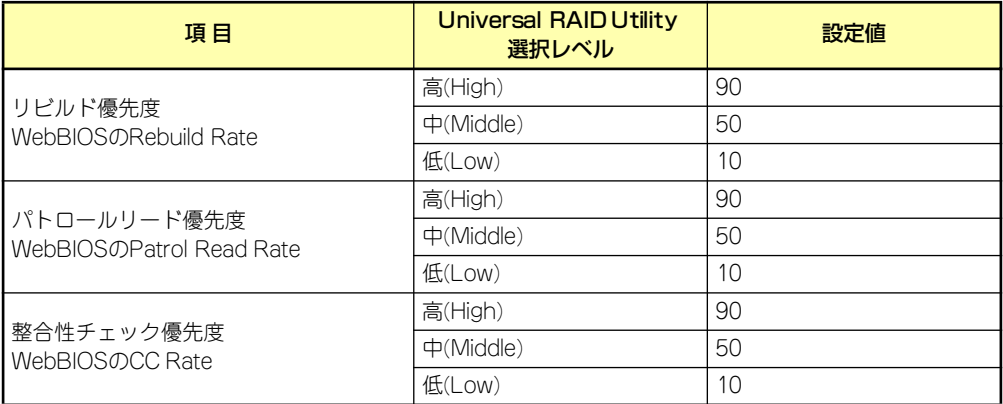